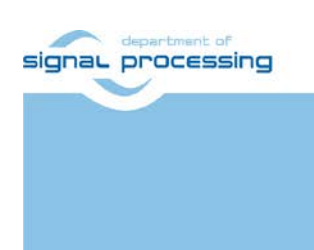

**Application Note**

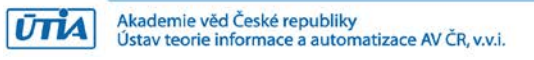

# **STM32H753 Terminal with TE0723-03-07S-1C Accelerator - HW Data Movers**

Jiři Kadlec, Zdeněk Pohl, Lukáš Kohout, Raissa Likhonina *[kadlec@utia.cas.cz](mailto:kadlec@utia.cas.cz) [xpohl@utia.cas.cz](mailto:xpohl@utia.cas.cz) [kohoutl@utia.cas.cz](mailto:kohoutl@utia.cas.c) likhonina@utia.cas.cz*

# **Revision history**

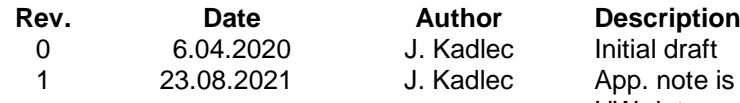

addressing details of: HW data movers for TE0723-03-07S-1C

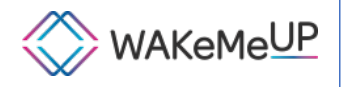

WAKeMeUP has been accepted for funding within the Electronic Components and Systems For European Leadership Joint Undertaking in collaboration with the European Union's H2020 Framework Programme (H2020/2014-2020) and National/Local Authorities, under grant agreement n° 783176

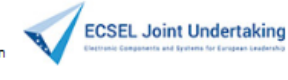

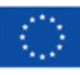

# **Table of Contents**

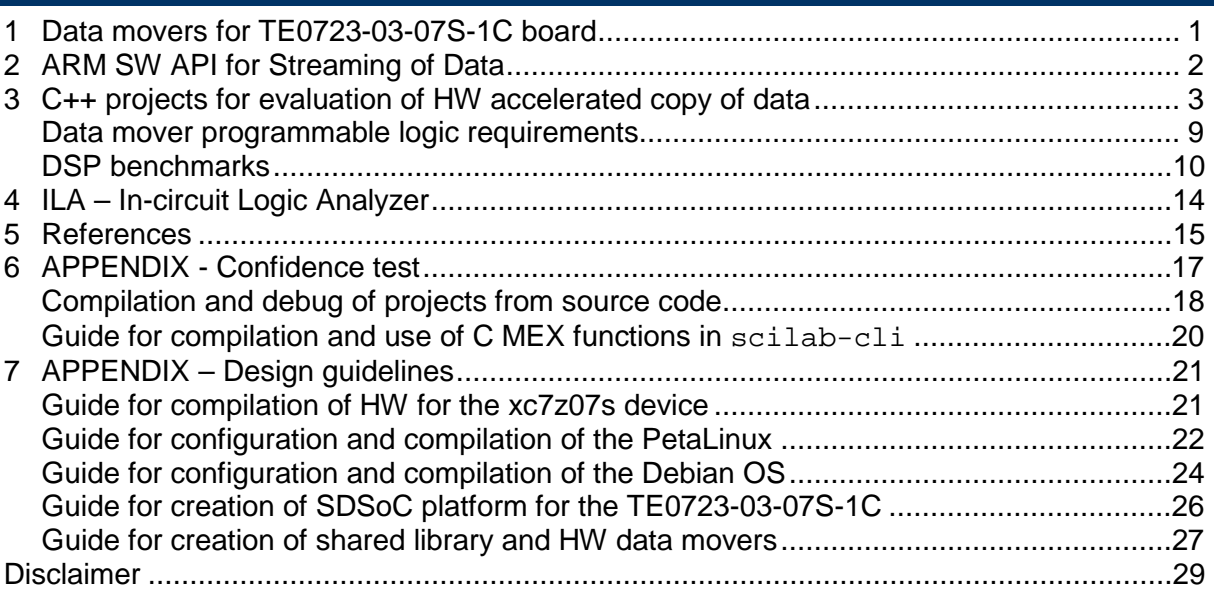

# **Table of Figures**

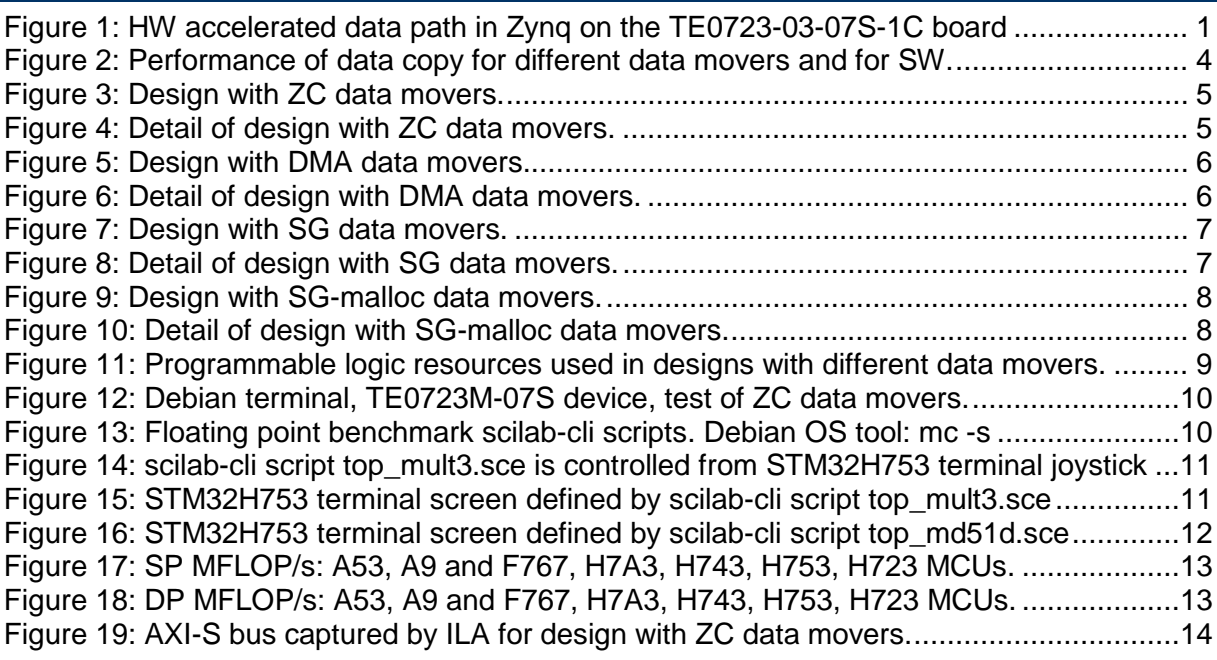

# **Acknowledgement**

This work has been partially supported by ECSEL WAKeMeUP project, No. 783176 [19] and by the corresponding Czech NFA (MSMT) institutional support project MSMT 8A18001.

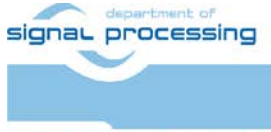

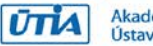

Akademie věd České republiky<br>Ústav teorie informace a automatizace AV ČR, v.v.i.

## <span id="page-2-0"></span>**1 Data movers for TE0723-03-07S-1C board**

This application note describes package for evaluation of STM32H753 terminal with ArduZynq HW accelerator module [1], [2] supporting Debian OS.

The terminal is using the STM32H753 Nucleo 144 board [12] or [14] and Adafruit TFT display [17]. The terminal and benchmarks are described in detail in application notes and evaluation packages [8], [9], [10] and [11]. Terminal with Zynq Ultrascale+ device is described in [7].

Programmable logic (PL) of the Zynq device contains HW data movers serving for acceleration of data exchange between DDR3L memory and the PL part of the device. HW data movers write data to a 1024x32bit FIFO HW IP with AXI-Stream data interface.

HW data movers are generated from C source code by the Xilinx SDSoC 2018.2 compiler [3] in the HW design phase. Several types of data movers can be created. This application note serves for description and for comparison of these data movers. [Figure 1](#page-2-1) describes the top level, SW/HW view of the Zynq system with data movers and the FIFO HW IP.

ZynqBerry TE0723-03-07S-1C board [1] works with Xilinx Zynq XC07007S-1C device with a single core ARM A9 32 bit processor, 512 MB of DDR3L memory and limited size of programmable logic on the single 28 nm chip.

The ZynqBerry TE0723-03-07S-1C board (as well as two similar boards TE0723-03M, TE0723-03-41C64-A with larger Xilinx XC07010-1C chip) are designed and manufactured by company Trenz Electronic [1], [2], [6].

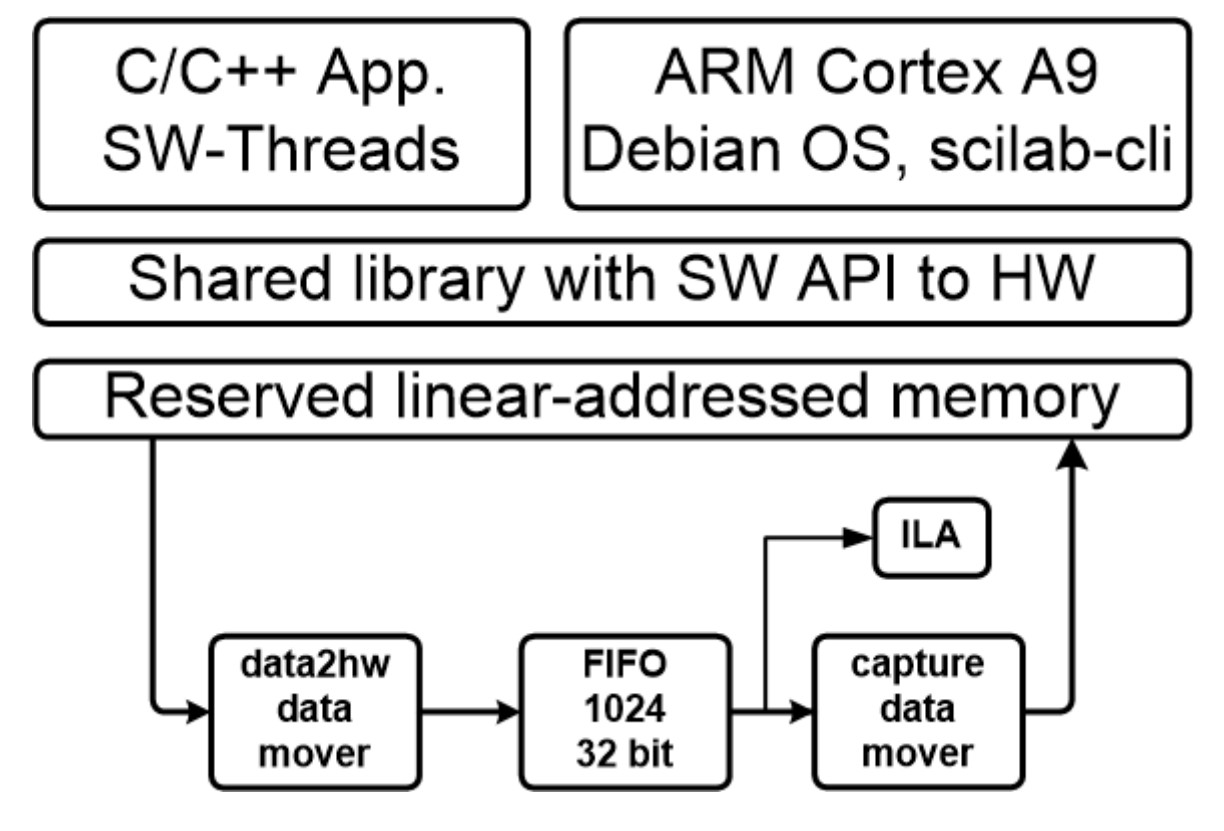

<span id="page-2-1"></span>Figure 1: HW accelerated data path in Zynq on the TE0723-03-07S-1C board

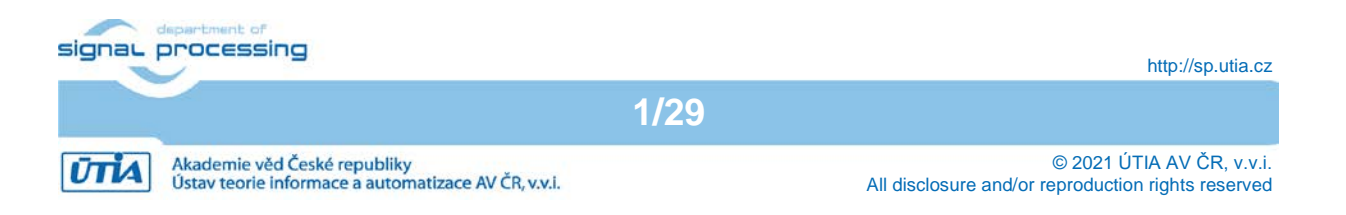

Input:

Data copied via AXI stream interface controlled by HW data mover data2hw from the reserved part of the ARM processor DDR3 memory.

Output:

• Data copied via AXI stream interface controlled by HW data mover capture to the reserved part of the ARM processor DDR3 memory.

Connectivity:

- AXI stream data input from ARM to the HW data path. The side channel indicates the last transferred word sent.
- AXI stream data output from the HW data path to ARM. The output AXI stream side channel indicates the last transferred word.

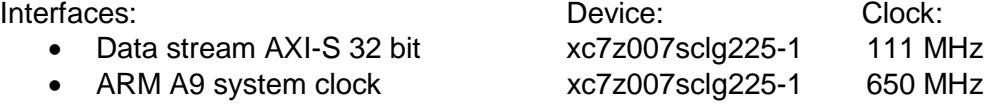

User SW for the Debian OS can be cross-compiled by the g++ compiler in Xilinx SDK [4] on Win 10 PC or Ubuntu PC.

Command ... make " can be also used for compilation of the user  $C++$  SW directly on the A9 processor. The HW data communication is represented for the SW developer as a shared C++ library with simple SW API, identical for several HW data-mover alternatives generated by the Xilinx SDSoC 2018.2 compiler [3].

## <span id="page-3-0"></span>**2 ARM SW API for Streaming of Data**

Serial streaming SW API for HW accelerated data movement from/to the non-cacheable linear address space memory is defined by sequence of two calls to these asynchronous non-blocking functions:

```
void data2hw wrapper(unsigned *src, unsigned len);
void capture_wrapper(unsigned *storage, unsigned len);
```
Example:

```
data2hw_wrapper((unsigned*)A1_A2, len); //1<br>capture wrapper((unsigned*)B1 B2, len); //2capture wrapper((unsigned*)B1_B2, len);
…
sds wait(1);
sds_wait(2);
```
unsigned \*src is pointer to memory start of vector of 32bit wide words of data source unsigned \*storage is pointer to memory start of vector of 32bit wide words of data destination

sds\_wait() synchronization functions are implemented as:

- Functions performing SW pooling in case of DMA and Zero Copy (ZC) data movers.
- Interrupt service routines initiated by an interrupt from the HW data mover in case of the Scatter Gather (SG) HW data movers.

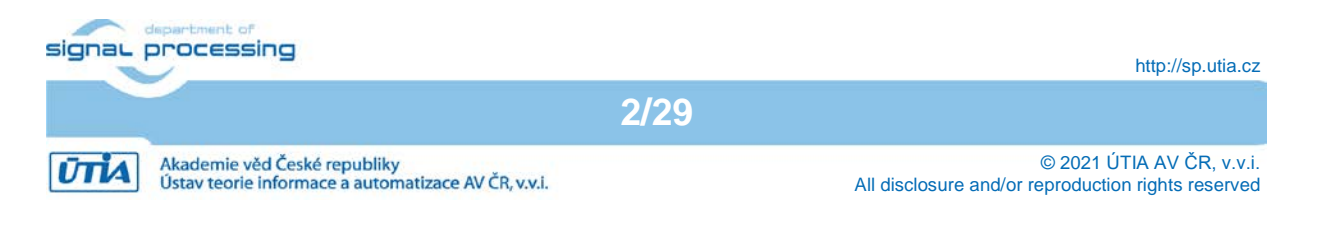

Arm A9 processor can execute some additional SW instructions in parallel with HW accelerated copy of data. This SW code should be located in place marked by the … dots.

Calls to blocking functions sds wait(1) and sds wait(2) is obligatory. ARM A9 processor SW waits there for the complete end of the HW supported data transfer.

All HW data movers supporting the data communication are represented for the SW developer in shared C++ Debian OS libraries.

## <span id="page-4-0"></span>**3 C++ projects for evaluation of HW accelerated copy of data**

The evaluation package accompanying this application note contains the Xilinx Vivado 2018.2 base support package HW project, four Xilinx SDSoC 2018.2 HW projects and four Xilinx SDK C++ SW application projects serving for evaluation of four HW data movers.

The base support package HW project contains in PL part of the device one 32 bit wide AXI-Stream FIFO HW IP. The SDSoC 2018.2 projects generate four versions of HW data-movers from specification in format of CPP functions with pragmas. The access functions for these SDSoC generated HW data movers are exported by the SDSoC projects into four shared libraries. The shared libraries are linked with the Debian OS SW user applications in the Xilinx SDK SW projects. Test applications run on the 32 bit single core, ARM A9 processor of the xc7z007sclg225-1 device on the TE0723-03-07S-1C board.

- **Zero-Copy (ZC)** data movers. HW accelerated copy of data from/to reserved, noncacheable, linear address space memory area. Directory (C++): **copy\_zc\_1x1\_sw**<br>SW C++ project: **copy 1x1 sw** SW C++ project: Shared C++ library: **./Debug/sd\_card/libcopy\_zc\_1x1\_hw.so** Shared C++ library: **./Release/sd\_card/libcopy\_zc\_1x1\_hw.so**
- **Dma (DMA)** data movers. HW accelerated copy of data from/to reserved, non-cacheable, linear address space memory area. Directory (C++): **copy\_dma\_1x1\_sw** SW C++ project: **copy\_1x1\_sw** Shared C++ library: **./Debug/sd\_card/libcopy\_dma\_1x1\_hw.so** Shared C++ library: **./Release/sd\_card/libcopy\_dma\_1x1\_hw.so**
- **Scatter-Gather (SG)** data movers. HW accelerated copy of data from/to reserved, noncacheable, linear address space memory area. Directory (C++): copy sq 1x1 sw SW C++ project: **copy\_1x1\_sw** Shared C++ library: **./Debug/sd\_card/libcopy\_sg\_1x1\_hw.so** Shared C++ library: **./Release/sd\_card/libcopy\_sg\_1x1\_hw.so**
- **Scatter-Gather Malloc (SG-malloc)** data movers. HW accelerated copy of data from/to standard Debian OS memory area. Directory (C++): copy sq malloc 1x1 sw SW C++ project: **copy\_1x1\_sw** Shared C++ library: **./Debug/sd\_card/libcopy\_sg\_malloc\_1x1\_hw.so** Shared C++ library: **./Release/sd\_card/libcopy\_sg\_malloc\_1x1\_hw.so**

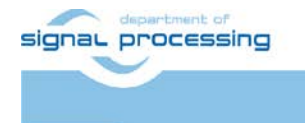

http://sp.utia.cz

Akademie věd České republiky<br>Ústav teorie informace a automatizace AV ČR, v.v.i.  $|\vec{U}|\vec{U}|\vec{A}|$ 

The shared Debian Stretch 9.8 OS libraries for the SDK 2018.2 C++ SW flow (g++ compiler) provide interfaces to the HW data movers. In all four cases, the **copy\_1x1\_sw** project demonstrates performance of HW supported data copy for a single precision floating point matrix [64x64].

HW data mover performance is compared with the optimized (-O3) ARM host SW implementation of SW data copy of a single precision floating point matrix [64x64] from user space memory to linear addressable non-cacheable memory area and back to user space memory.

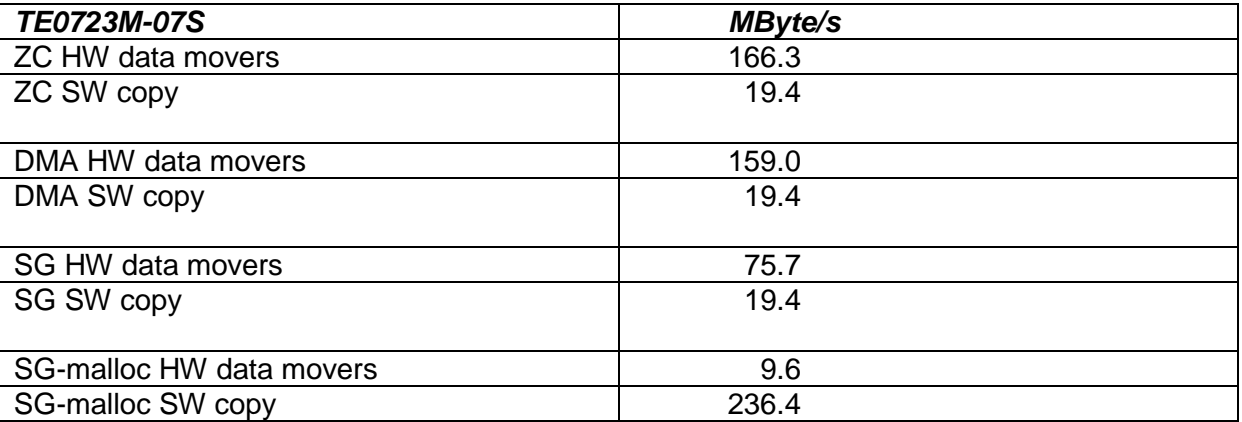

<span id="page-5-0"></span>Figure 2: Performance of data copy for different data movers and for SW.

Matrix [64x64] has 4096 32 bit FP32 (single precision floating point) words. HW supported copy is performed in four blocks of 1024 32 bit words. HW data movers can copy one 32 bit word each 111 MHz clock in all four cases. This corresponds to a peak performance 444 Mbyte/s. However, this performance is not reached due to the data mover initialization SW overhead.

The ARM SW data mover initialization overheads are relatively short in case of ZC data movers (see [Figure 2,](#page-5-0) [Figure 4\)](#page-6-1) and DMA data movers (see [Figure 5,](#page-7-0) [Figure 6\)](#page-7-1). Data have to be present in the linear addressable, non-cacheable memory. Se

The initialization overhead is longer in case of SG data movers (see [Figure 7,](#page-8-0) [Figure 8\)](#page-8-1) even if data are present in the linear addressable, non-cacheable memory. This is due to the overhead related to creation, and release of SW threads implementing the interrupt service functions.

SG-malloc data mover (see [Figure 9,](#page-9-0) [Figure 10\)](#page-9-1) performs copy of data allocated by standard C++ malloc() function in standard, cached Debian user space memory. SGmalloc data movers have relatively large SW overhead and relatively low performance for short data vectors (like in the implemented example). The advantage of SG-malloc data movers is the possibility to work directly with the Debian user space data allocated by the standard C/C++ malloc() function. Also performance of the SW copy is high in the SGmalloc case. SW copy is performed by ARM processing system (PS) and works with potentially cached data in the Debian user space. SG-malloc data movers work with advanced cache coherent AXI port (ACP) of the Zynq PS.

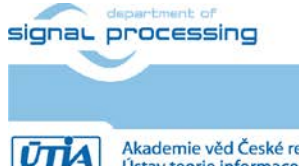

**4/29**

http://sp.utia.cz

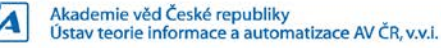

SG and SG-malloc data movers (see [Figure 7,](#page-8-0) [Figure 8](#page-8-1) and [Figure 9,](#page-9-0) [Figure 10\)](#page-9-1) use interrupts and interrupt service routines to indicate the end of data mover operation. Interrupt service routines are implemented as non-active Debian OS process threads activated only by the coming interrupt. This solution removes the SW pooling and results in reduced ARM processor load. The associated cost is an additional SW overhead related to creating, execution and termination of interrupt service process threads. ZC and DMA data movers use SW pooling in the sds\_wait()synchronization functions. It requires 100% load of one ARM A9 processor core. The TE0723M-07S device works with single core ARM A9 processor.

Four versions of data movers provided in the evaluation package accompanying this application note are presented in [Figure 3](#page-6-0) - [Figure 10.](#page-9-1)

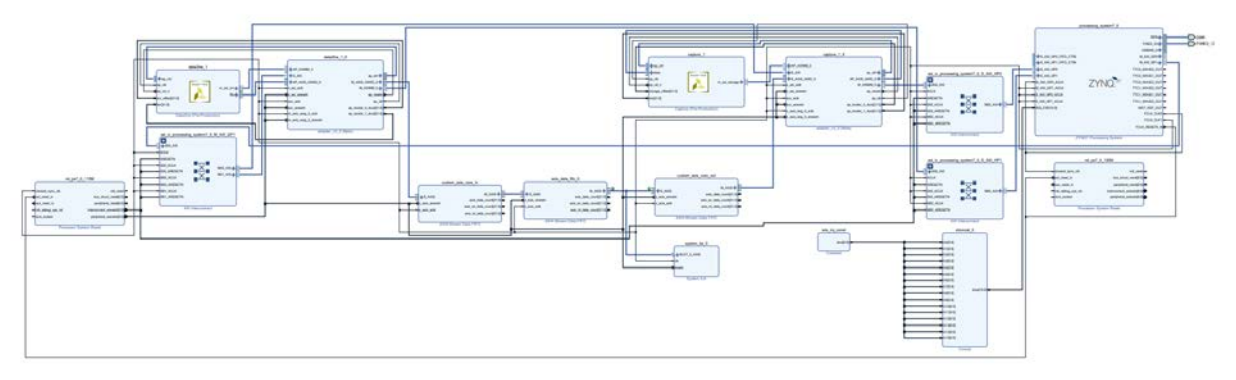

<span id="page-6-0"></span>Figure 3: Design with ZC data movers.

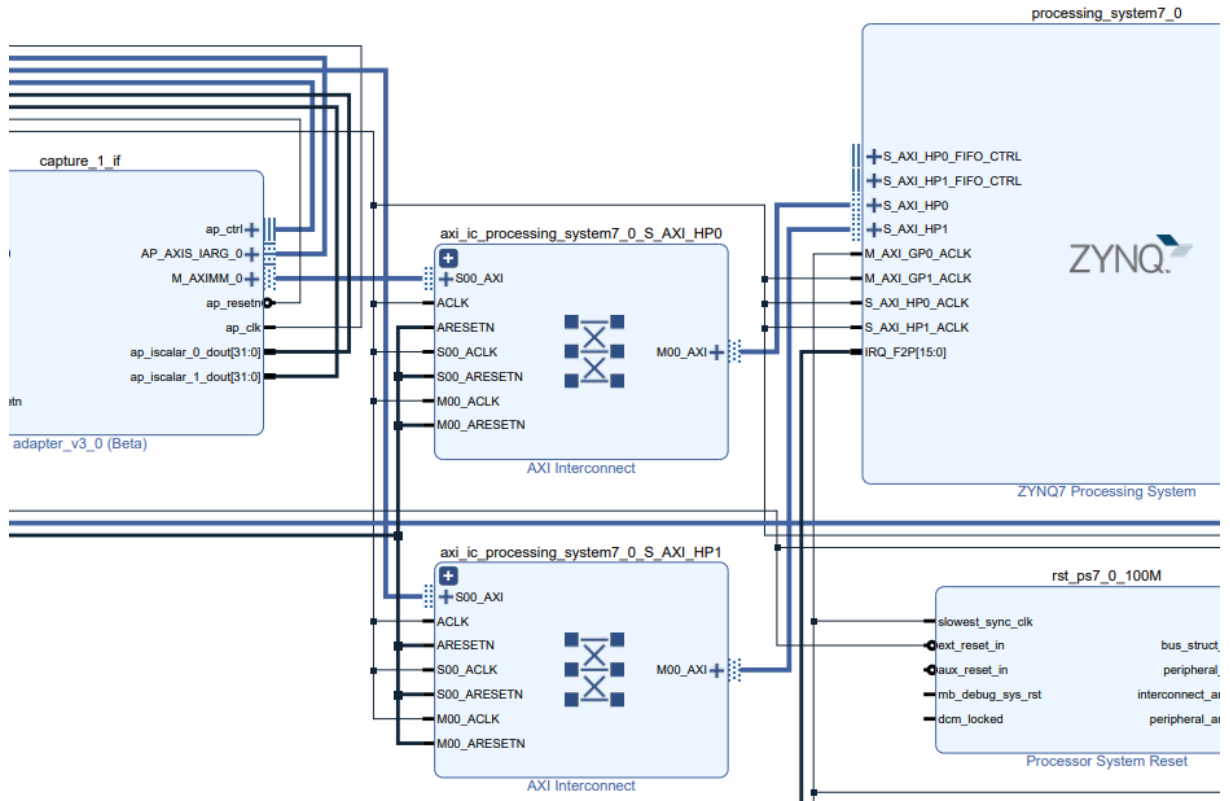

<span id="page-6-1"></span>Figure 4: Detail of design with ZC data movers.

File:

TS82fp01x8\_TE0723\_TERMINAL\_xc7z07s\xc7z07s\_deb\_eval\_fifo\_ila\_release\_area\ copy\_zc\_1x1\_hw\zsys.pdf

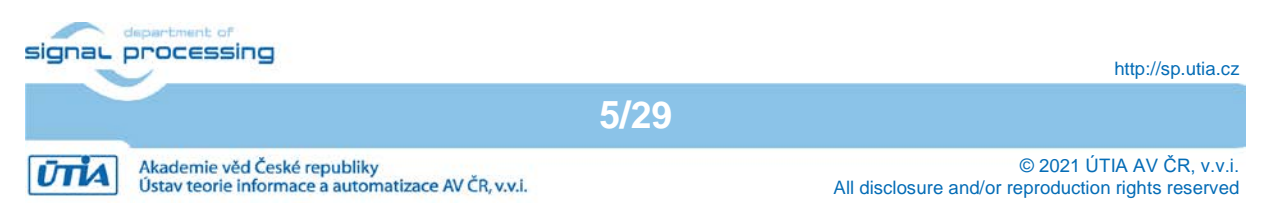

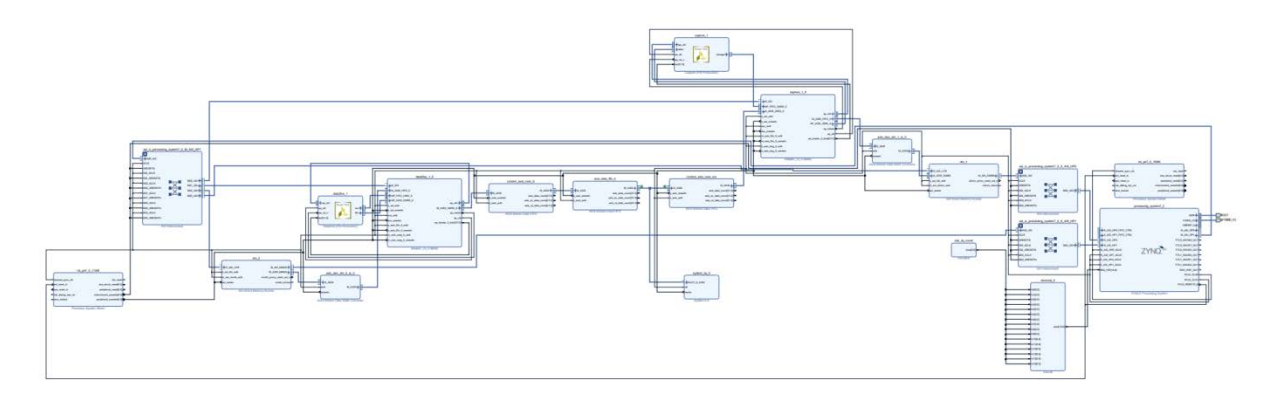

<span id="page-7-0"></span>Figure 5: Design with DMA data movers.

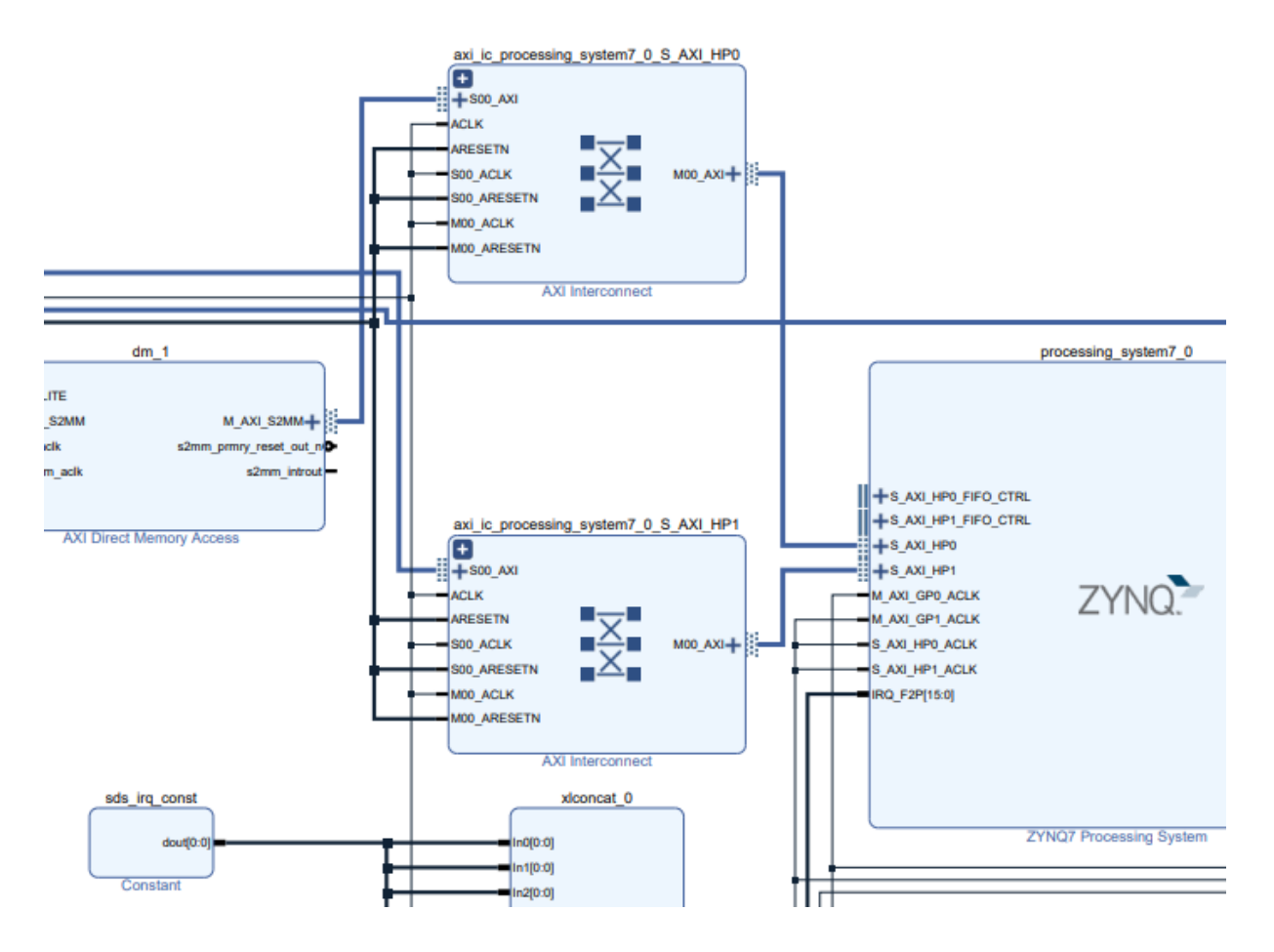

<span id="page-7-1"></span>Figure 6: Detail of design with DMA data movers.

File:

TS82fp01x8\_TE0723\_TERMINAL\_xc7z07s\xc7z07s\_deb\_eval\_fifo\_ila\_release\_area\ copy\_dma\_1x1\_hw\zsys.pdf

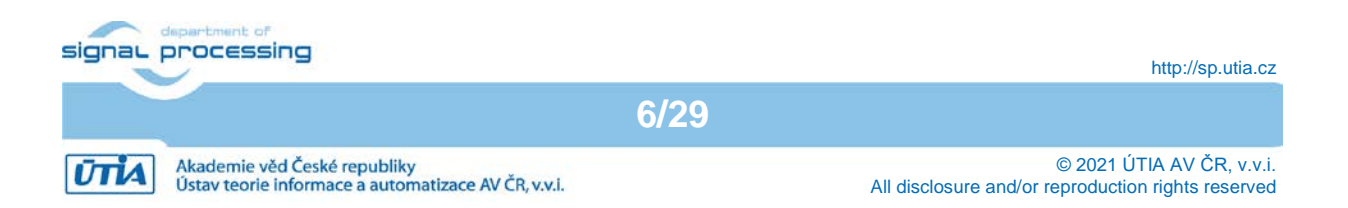

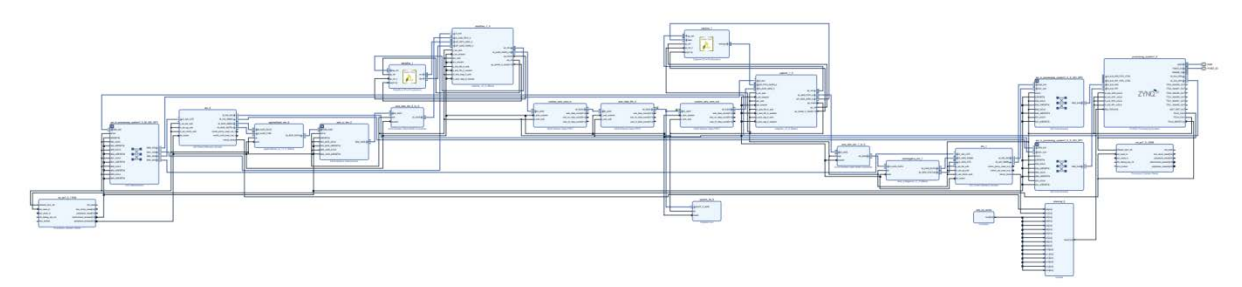

<span id="page-8-0"></span>Figure 7: Design with SG data movers.

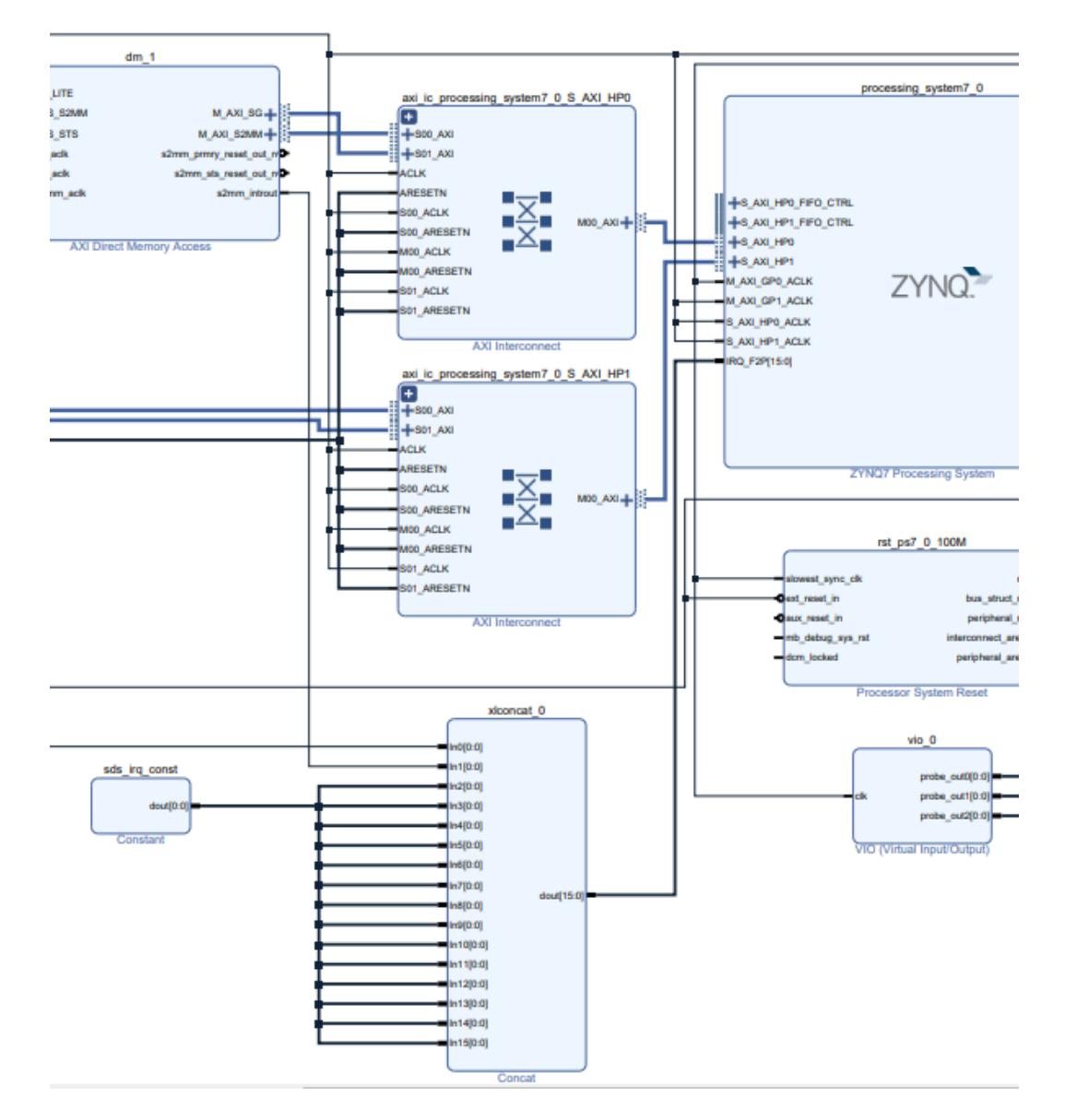

<span id="page-8-1"></span>Figure 8: Detail of design with SG data movers.

File:

```
TS82fp01x8_TE0723_TERMINAL_xc7z07s\xc7z07s_deb_eval_fifo_ila_release_area\
copy_sg_1x1_hw\zsys.pdf
```
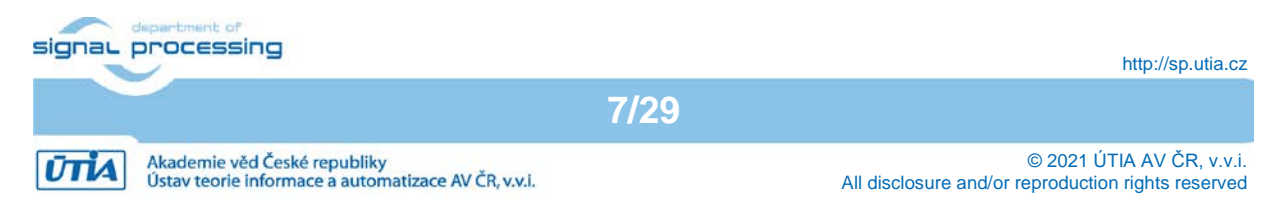

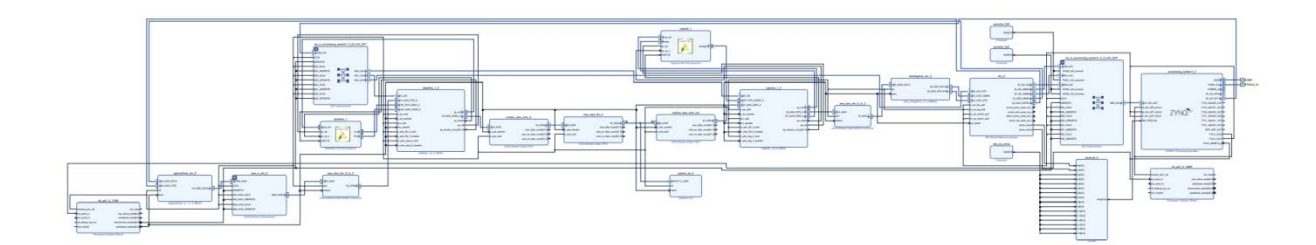

<span id="page-9-0"></span>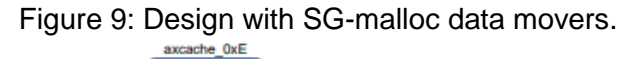

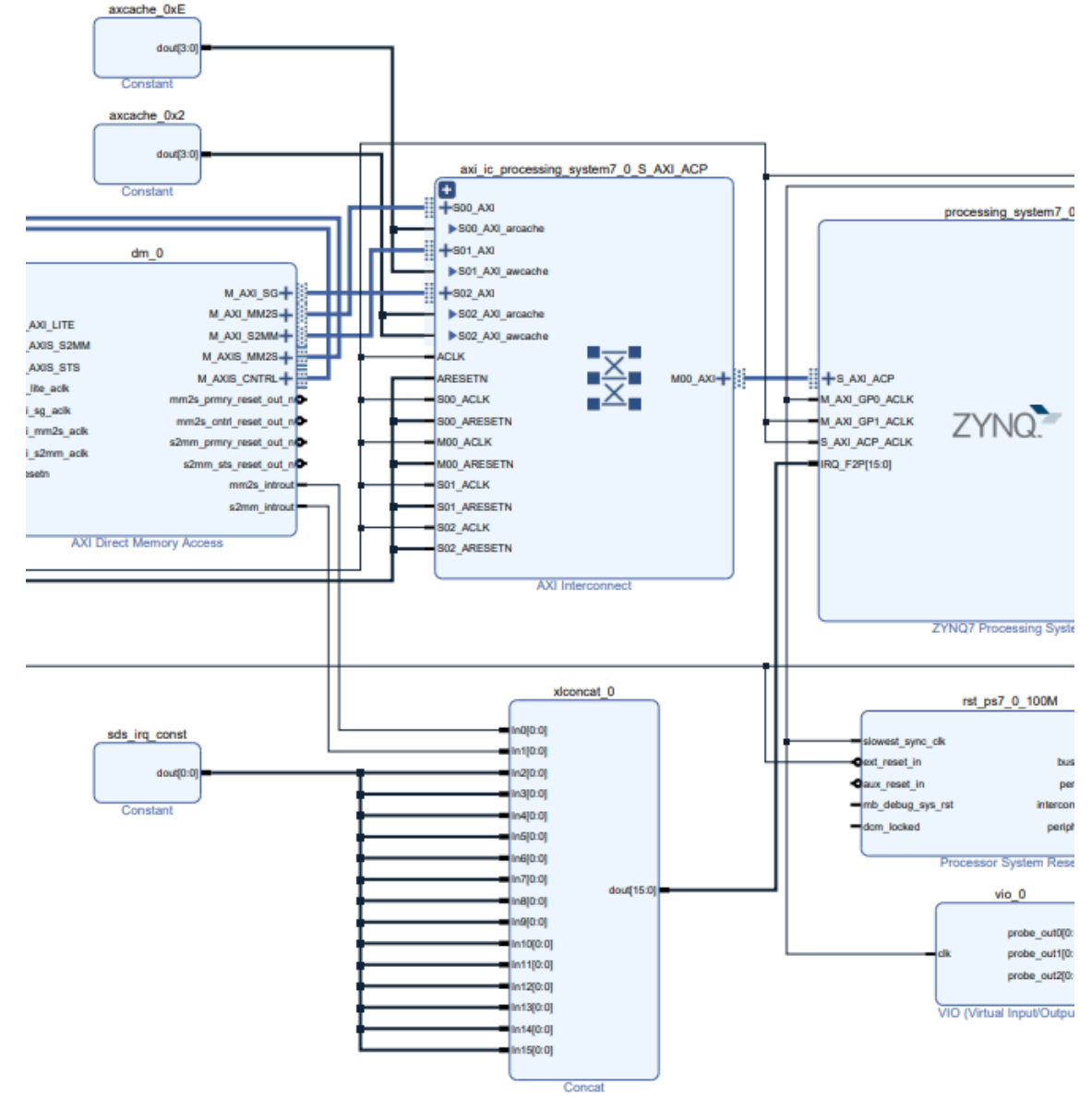

<span id="page-9-1"></span>Figure 10: Detail of design with SG-malloc data movers.

File:

TS82fp01x8\_TE0723\_TERMINAL\_xc7z07s\xc7z07s\_deb\_eval\_fifo\_ila\_release\_area\ copy sg malloc 1x1 hw\zsys.pdf

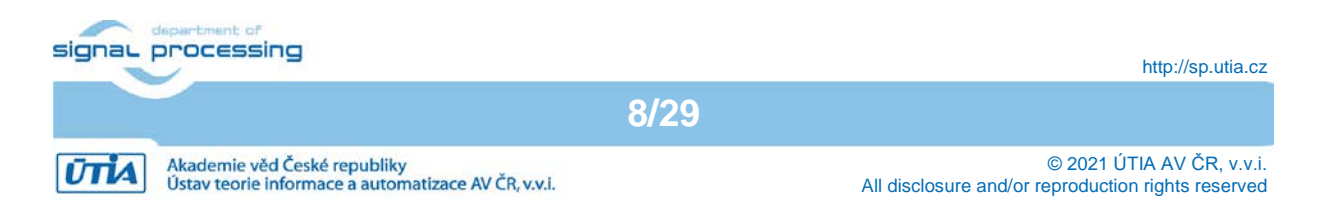

## <span id="page-10-0"></span>**Data mover programmable logic requirements**

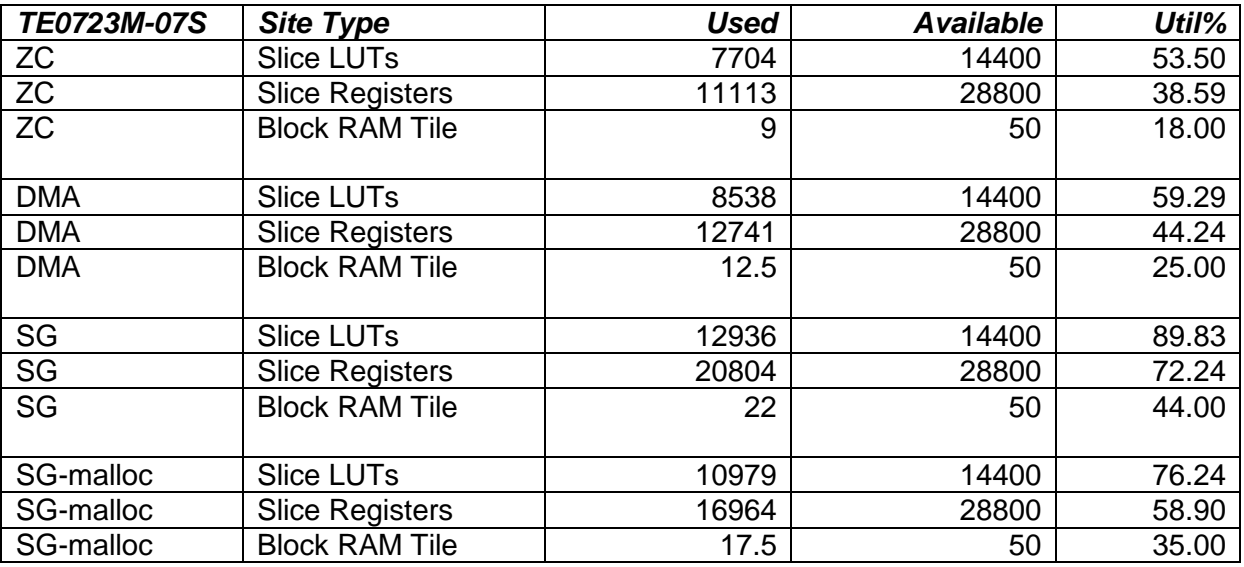

<span id="page-10-1"></span>Figure 11: Programmable logic resources used in designs with different data movers.

Design with ZC data mover is using minimal PL resources (see [Figure 11\)](#page-10-1).

Design with DMA data movers is using two AXI Direct Memory Access HW IPs (see [Figure 5](#page-7-0) and [Figure 6\)](#page-7-1).

Design with SG data movers is using two AXI Direct Memory Access HW IPs configured for SG DMA data transfers. Data movers are connected to S\_AXI\_HP0 and S\_AXI\_HP1 high performance ports of the ZYNQ processor. Design is using two interrupts (see [Figure 7](#page-8-0) and [Figure 8\)](#page-8-1).

Design with SG-malloc data movers is using one AXI Direct Memory Access HW IPs configured for SG DMA data transfers. It is connected to the S\_AXI\_ACP advanced cache coherent port of the ZYNQ processor. Design is using two interrupts (see [Figure 9](#page-9-0) and [Figure 10\)](#page-9-1).

Design with SG and SG-malloc data movers require nearly all PL resources of the small TE0723M-07S device. See [Figure 7,](#page-8-0) [Figure 9](#page-9-0) and [Figure 11.](#page-10-1)

Details of all four designs can be analysed in the block diagrams (in pdf vector format). These diagrams are included in the evaluation package accompanying this application note.

Designs can be recompiled in SDSoC 2018.2 and Vivado 2018.2 can be used to see all details and configuration of HW IPs.

#### **Data mover performance evaluation**

Debian console listing from SW application copy 1x1 sw.elf on system with ZC data movers is presented in [Figure 12.](#page-11-1)

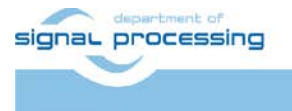

**9/29**

http://sp.utia.cz

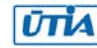

Akademie věd České republiky<br>Ústav teorie informace a automatizace AV ČR, v.v.i.

```
\frac{3}{2} COM36 - PuTTY
                                                                                    \overline{a}\overline{\phantom{1}}Debian GNU/Linux 9 zynq ttyPS0
zynq login: root
Password:
Last login: Wed Aug 18 20:06:35 UTC 2021 on ttyPS0
Linux zynq 4.14.0-xilinx-v2018.2 #1 SMP PREEMPT Wed Aug 18 20:32:23 CEST 2021 ar
m\nu71
The programs included with the Debian GNU/Linux system are free software;
the exact distribution terms for each program are described in the
individual files in /usr/share/doc/*/copyright.
Debian GNU/Linux comes with ABSOLUTELY NO WARRANTY, to the extent
permitted by applicable law.
root@zynq:~# cd /boot
root@zynq:/boot# export LD LIBRARY PATH=/boot
root@zynq:/boot# ./copy 1x1 sw.elf
Average SW cycles:
                           54702263981
Average HW cycles:
        SW
                          19.468 MBytes/s
Copy
                 \sim 10Copy
        HW
                          166.449 MBytes/s
                  \mathbb{R}^nAcceleration
                           8.550 HW/SW
                  \mathbf{r}PASSED
Test of Copy
root@zynq:/boot#
```
<span id="page-11-1"></span><span id="page-11-0"></span>Figure 12: Debian terminal, TE0723M-07S device, test of ZC data movers.

## **DSP benchmarks**

Double and Single precision DSP benchmarks are defined by scilab-cli scripts. [Figure 13](#page-11-2) presents the related Debian OS directory structure in midnight commander tool.

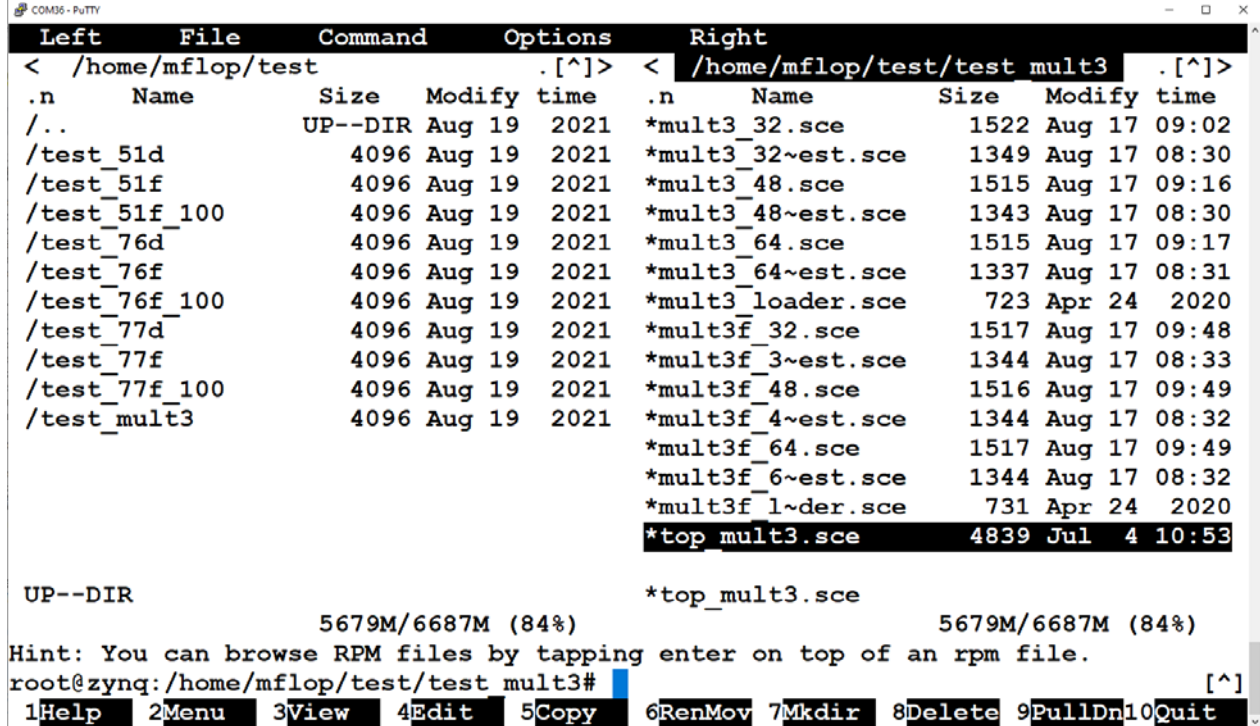

<span id="page-11-2"></span>Figure 13: Floating point benchmark scilab-cli scripts. Debian OS tool: mc -s

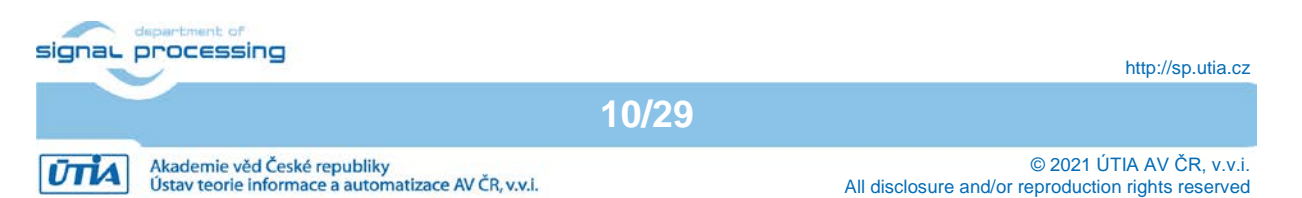

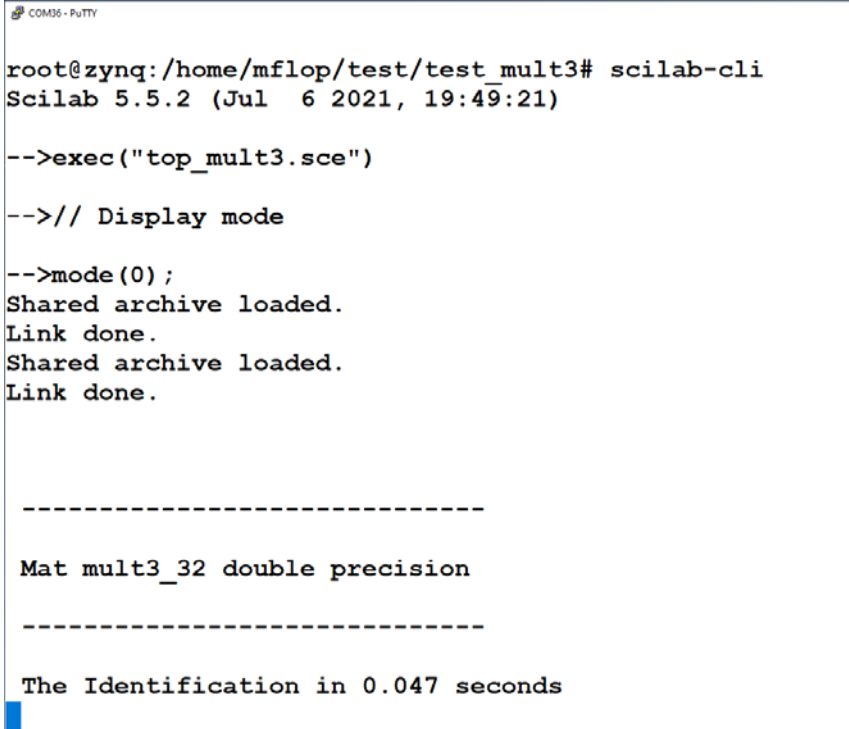

<span id="page-12-0"></span>Figure 14: scilab-cli script top\_mult3.sce is controlled from STM32H753 terminal joystick

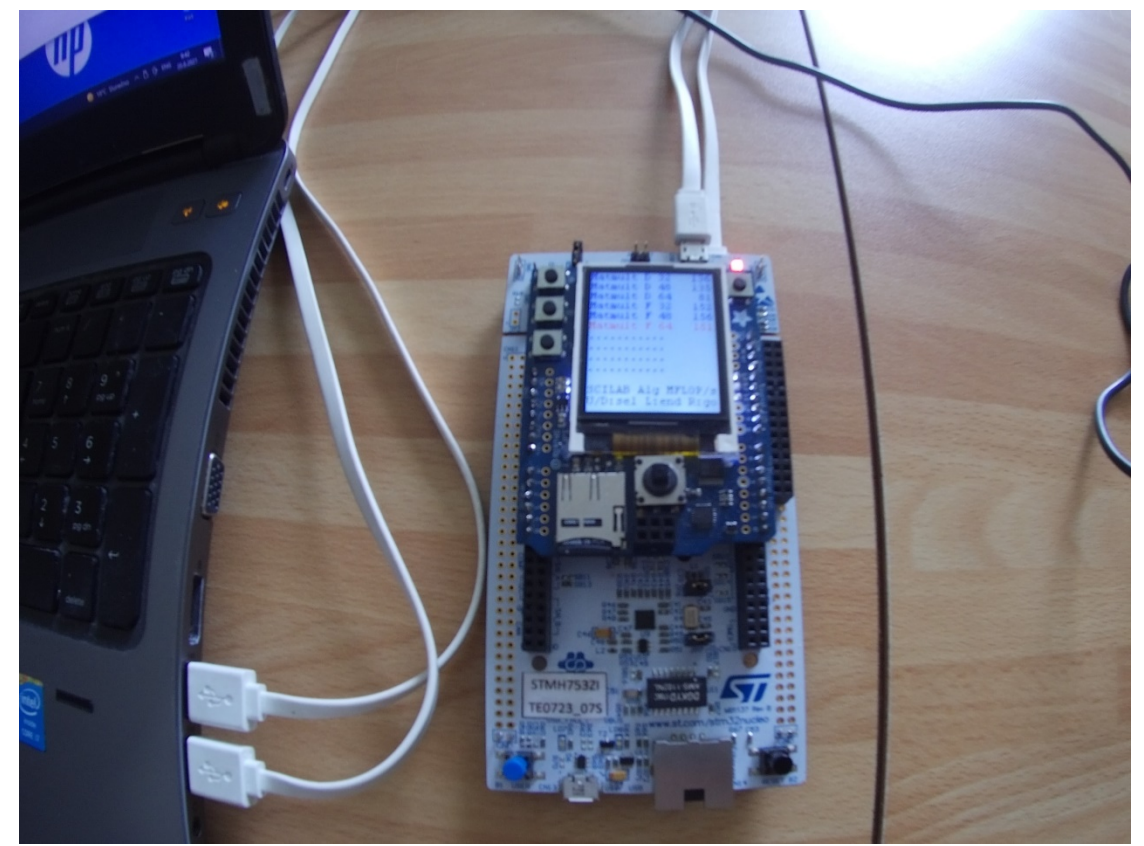

Figure 15: STM32H753 terminal screen defined by scilab-cli script top\_mult3.sce

<span id="page-12-1"></span>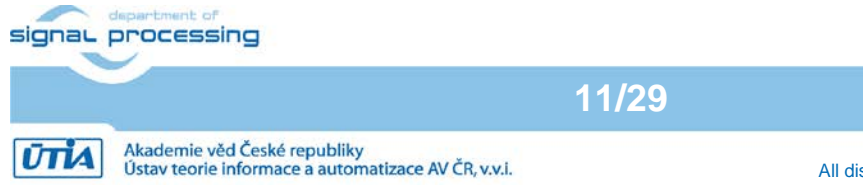

http://sp.utia.cz

τ  $\Box$  $\overline{\mathbf{v}}$ 

Measured matrix multiplication performance of the A9 processor 650 MHz (see [Figure 15\)](#page-12-1):

- Double precision [32x32] 136 MFLOP/s
- Double precision [48x48] 136 MFLOP/s
- Double precision [64x64] 112 MFLOP/s
- Single precision [32x32] 152 MFLOP/s
- Single precision [48x48] 156 MFLOP/s
- Single precision [64x64] 151 MFLOP/s

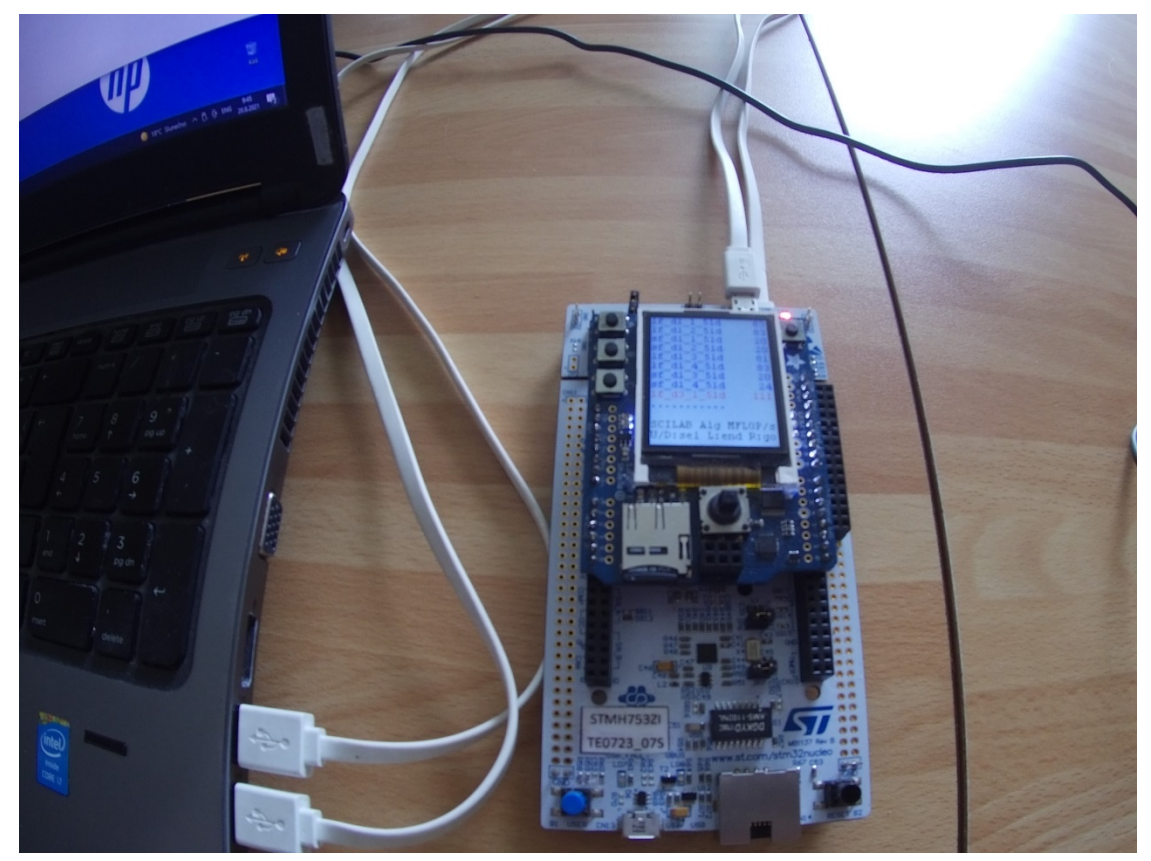

<span id="page-13-0"></span>Figure 16: STM32H753 terminal screen defined by scilab-cli script top\_md51d.sce

The application note and evaluation package [9] describes in detail the DSP benchmark algorithms and benchmarks generated by the terminal in scilab-cli [18] scripts. It presents benchmark results and provides SW projects for the SW4STM32 System Workbench for STM32 [15] and for the STM32CubeH7 Firmware Package V1.5.0 [16].

Benchmark results for single core A9 MPU on TE0723-03-07S-1C are listed in [Figure 17](#page-14-0) and [Figure 18.](#page-14-1) Performance results for other CPUs and MCUs are taken from [9].

The STM32H753Z terminal with TE0723-03-07S-1C shield supports creation and execution of these DSP and matrix multiplication benchmarks in scilab-cli interpret. See [Figure 16.](#page-13-0)

We compare adaptive RLS QRD Inverse-update identification benchmark [9] for A53 MPU, single core A9 MPU on TE0723-03-07S-1C shield and STM32F767ZI, STM32H7AZI-Q, STMH743ZI, STM32H753ZI and STM32H723ZG MCUs. See [Figure 17](#page-14-0) and [Figure 18.](#page-14-1)

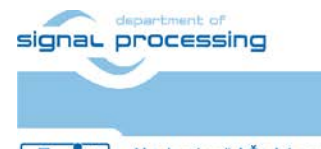

**12/29**

http://sp.utia.cz

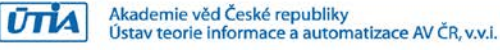

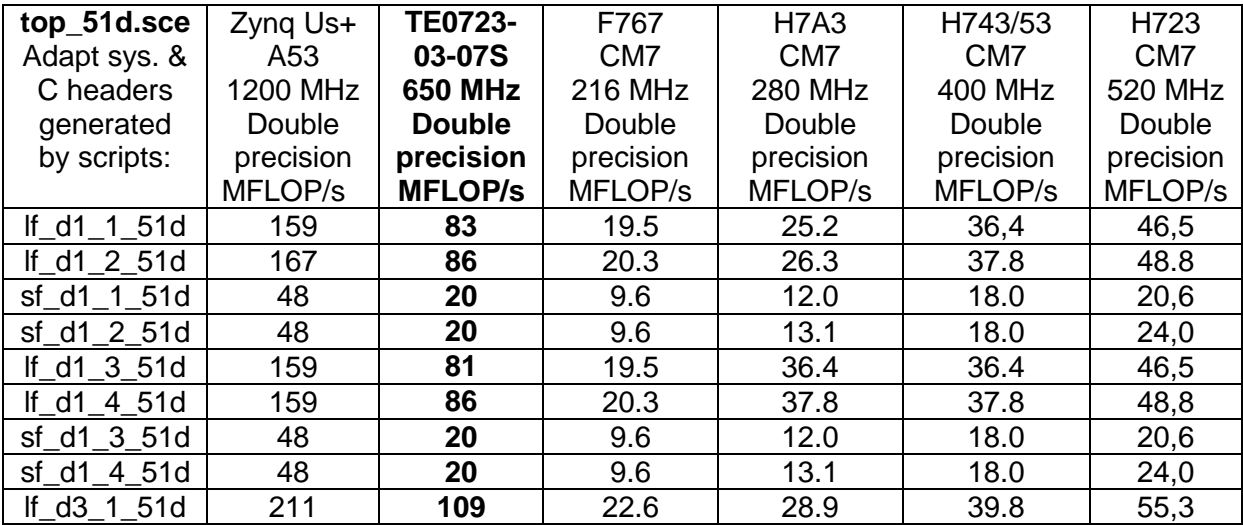

<span id="page-14-0"></span>Figure 17: SP MFLOP/s: A53, A9 and F767, H7A3, H743, H753, H723 MCUs.

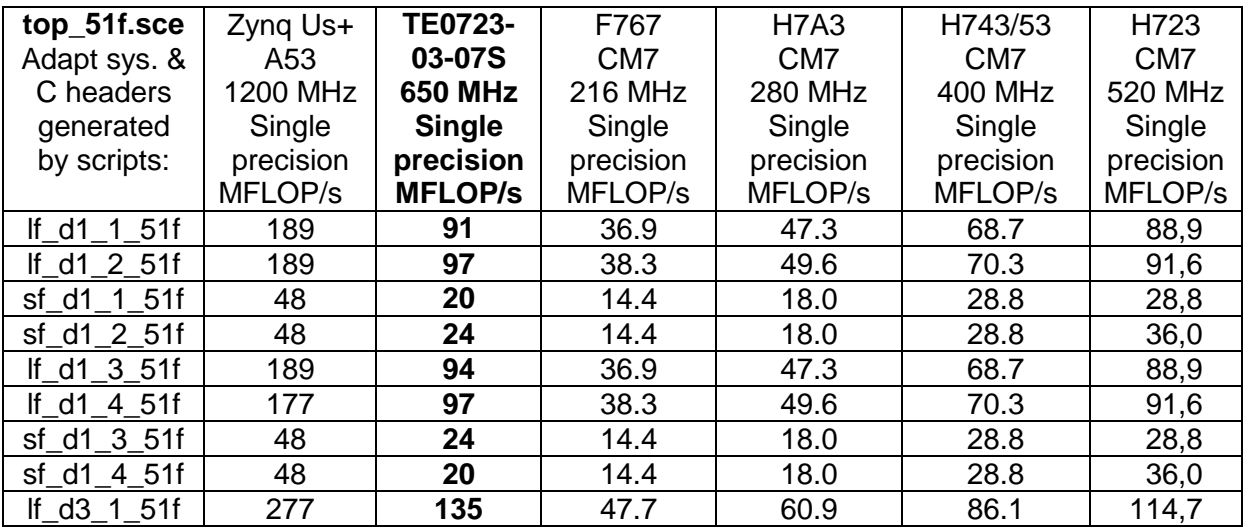

<span id="page-14-1"></span>Figure 18: DP MFLOP/s: A53, A9 and F767, H7A3, H743, H753, H723 MCUs.

The evaluation package accompanying this application note provides scilab-cli scripts for these benchmarks (see [9] for details):

- top\_51d.sce Double precision RLS QR Inverse update, no square root.
- top\_51f.sce Single precision RLS QR Inverse update, no square root.
- top\_51f\_100.sce Single precision RLS QR Inverse update, no square root, for M4 MCU.
- top 76d.sce Double precision RLS QR Direct update, no square root.
- top\_76f.sce Single precision RLS QR Direct update, no square root.
- top 76f 100.sce Single precision RLS QR Direct update, no square root, for M4 MCU.
- top\_77d.sce Double precision RLS QR Direct update, square root.
- top 77f.sce Single precision RLS QR Direct update, square root.
- top 77f 100.sce Single precision RLS QR Direct update, square root, for M4 MCU.
- top\_mult3.sce Double and Single precision matrix multiplications.

All these benchmarks can be created and executed by the terminal (see [Figure 15](#page-12-1) and [Figure 16\)](#page-13-0).

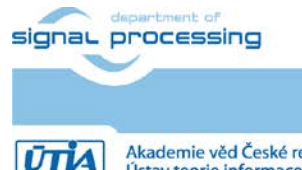

**13/29**

http://sp.utia.cz

Akademie věd České republiky<br>Ústav teorie informace a automatizace AV ČR, v.v.i.

# <span id="page-15-0"></span>**4 ILA – In-circuit Logic Analyzer**

System includes HW IP of the Xilinx Vivado-Lab tool 2018.2 ILA – In-circuit Logic Analyzer. It is connected to the output of the 1024x32 bit FIFO HW IP. See [Figure 1.](#page-2-1) The start of ILA capturing can be triggered by logic combination of input values defined by the user from the connected PC.

ILA monitor displays values of AXI-S stream bus with the 111 MHz clock resolution. It is configured to store 1024 data samples. See [Figure 19.](#page-15-1)

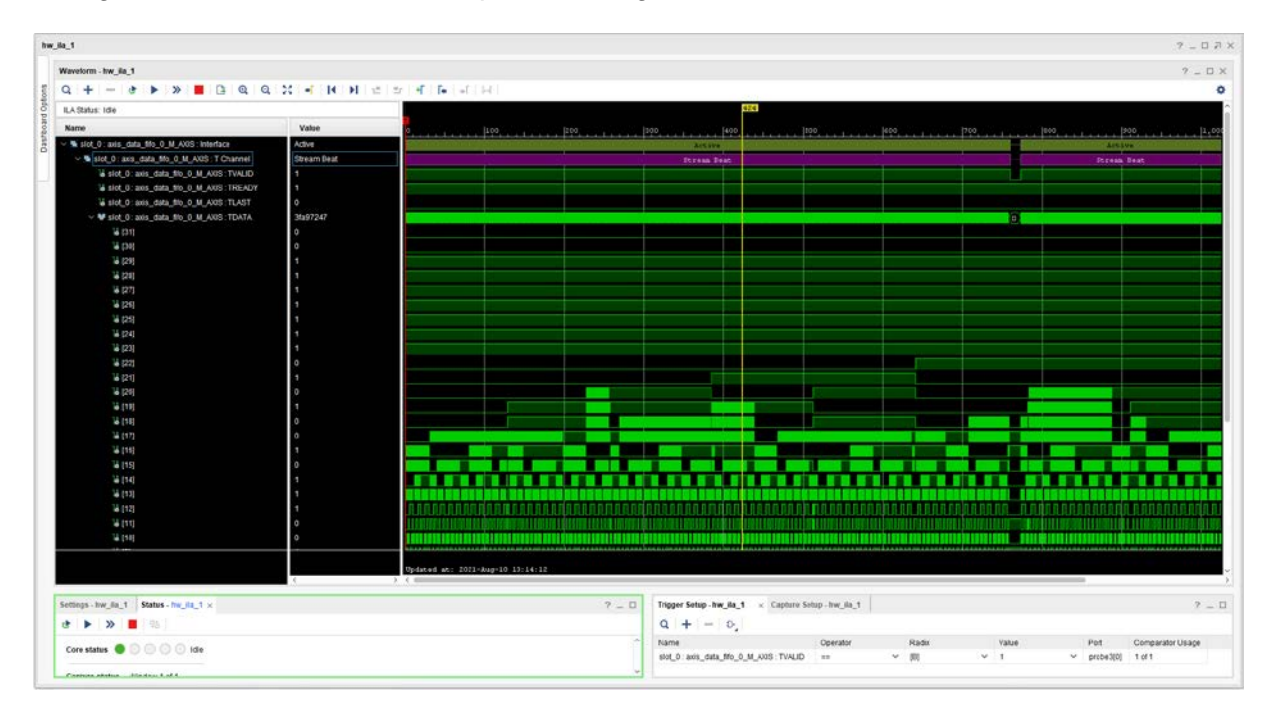

<span id="page-15-1"></span>Figure 19: AXI-S bus captured by ILA for design with ZC data movers.

[Figure 19](#page-15-1) presents example of data transfer captured by ILA. It corresponds to ARM host SW copy\_1x1\_sw.elf and HW design with ZC data movers. It performs HW accelerated copy of [64x64] floating point matrix. [Figure 19](#page-15-1) displays AXI-S control signals and part of 32 bit wide transferred floating point data.

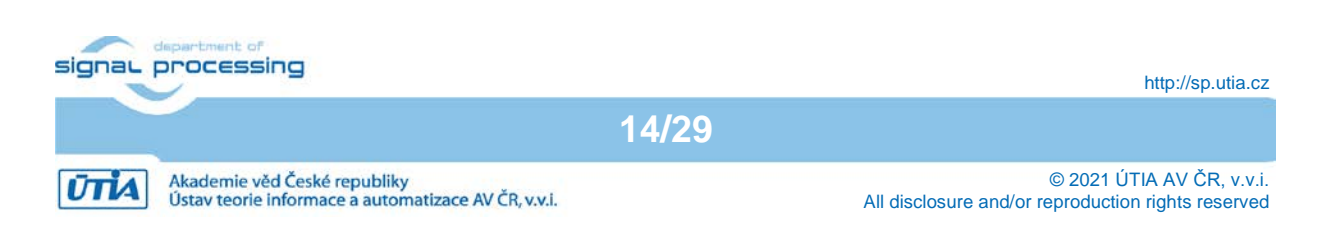

# <span id="page-16-0"></span>**5 References**

[1] "ArduZynq" Arduino compatible Module with Xilinx Z-7007S Single-Core 512MB DDR3L [https://shop.trenz-electronic.de/en/TE0723-03-11C64-A-ArduZynq-Arduino-compatible-](https://shop.trenz-electronic.de/en/TE0723-03-11C64-A-ArduZynq-Arduino-compatible-Module-with-Xilinx-Z-7007S-Single-Core-512MB-DDR3L?c=349)[Module-with-Xilinx-Z-7007S-Single-Core-512MB-DDR3L?c=349](https://shop.trenz-electronic.de/en/TE0723-03-11C64-A-ArduZynq-Arduino-compatible-Module-with-Xilinx-Z-7007S-Single-Core-512MB-DDR3L?c=349)

[2] Trenz Electronic Wiki – TE0723 Resources <https://wiki.trenz-electronic.de/display/PD/TE0723+-+ArduZynq>

[3] SDSoC - 2018.2 Full Product Installation [https://www.xilinx.com/support/download/index.html/content/xilinx/en/downloadNav/vitis/archi](https://www.xilinx.com/support/download/index.html/content/xilinx/en/downloadNav/vitis/archive-sdsoc.html) [ve-sdsoc.html](https://www.xilinx.com/support/download/index.html/content/xilinx/en/downloadNav/vitis/archive-sdsoc.html)

[4] Software Development Kit Standalone Web Install Client - 2018.2 [https://www.xilinx.com/support/download/index.html/content/xilinx/en/downloadNav/vitis/archi](https://www.xilinx.com/support/download/index.html/content/xilinx/en/downloadNav/vitis/archive-sdk.html) [ve-sdk.html](https://www.xilinx.com/support/download/index.html/content/xilinx/en/downloadNav/vitis/archive-sdk.html)

[5] Vivado Lab Solutions - 2018.2 [https://www.xilinx.com/support/download/index.html/content/xilinx/en/downloadNav/vivado](https://www.xilinx.com/support/download/index.html/content/xilinx/en/downloadNav/vivado-design-tools/archive.html)[design-tools/archive.html](https://www.xilinx.com/support/download/index.html/content/xilinx/en/downloadNav/vivado-design-tools/archive.html)

[6] "ArduZynq" Arduino compatible Xilinx Zynq-7010 SoC-Module [https://shop.trenz-electronic.de/en/TE0723-03-41C64-A-ArduZynq-Arduino-compatible-](https://shop.trenz-electronic.de/en/TE0723-03-41C64-A-ArduZynq-Arduino-compatible-Xilinx-Zynq-7010-SoC-Modul?c=349)[Xilinx-Zynq-7010-SoC-Modul?c=349](https://shop.trenz-electronic.de/en/TE0723-03-41C64-A-ArduZynq-Arduino-compatible-Xilinx-Zynq-7010-SoC-Modul?c=349)

[https://shop.trenz-electronic.de/en/TE0723-03M-ArduZynq-Arduino-compatible-Xilinx-Zynq-](https://shop.trenz-electronic.de/en/TE0723-03M-ArduZynq-Arduino-compatible-Xilinx-Zynq-7010-SoC-module?c=349)[7010-SoC-module?c=349](https://shop.trenz-electronic.de/en/TE0723-03M-ArduZynq-Arduino-compatible-Xilinx-Zynq-7010-SoC-module?c=349)

[7] STM32H753 Terminal with Zynq Ultrascale+ Accelerator [http://sp.utia.cz/index.php?ids=results&id=2018\\_2\\_te0820\\_fp03x8\\_2x1\\_ila\\_te0706\\_zu3cg](http://sp.utia.cz/index.php?ids=results&id=2018_2_te0820_fp03x8_2x1_ila_te0706_zu3cg)

[8] Benchmarks for STM32H7 MCUs [http://sp.utia.cz/index.php?ids=results&id=STM32H7\\_benchmarks](http://sp.utia.cz/index.php?ids=results&id=STM32H7_benchmarks)

[9] INDUSTRIAL 40 NM DEMONSTRATOR NUCLEO STM32H755ZI-Q <http://sp.utia.cz/index.php?ids=results&id=H755ZI-Q>

[10] Evaluation version of 8xSIMD FP01x8 accelerator for ArduZynq shield [http://sp.utia.cz/index.php?ids=results&id=te0723\\_fp01x8](http://sp.utia.cz/index.php?ids=results&id=te0723_fp01x8)

[11] STM32 Nucleo-H743ZI with Adafruit 1.8" TFT Shield V2 <http://sp.utia.cz/index.php?ids=results&id=nucleo-LCD-V2>

[12] UM1974 User manual STM32 Nucleo-144 boards (MB1137) [https://www.st.com/resource/en/user\\_manual/dm00244518-stm32-nucleo144-boards](https://www.st.com/resource/en/user_manual/dm00244518-stm32-nucleo144-boards-mb1137-stmicroelectronics.pdf)[mb1137-stmicroelectronics.pdf](https://www.st.com/resource/en/user_manual/dm00244518-stm32-nucleo144-boards-mb1137-stmicroelectronics.pdf)

[13] UM2408 User manual STM32H7 Nucleo-144 boards (MB1363) [https://www.st.com/resource/en/user\\_manual/dm00499171-stm32h7-nucleo144-boards](https://www.st.com/resource/en/user_manual/dm00499171-stm32h7-nucleo144-boards-mb1363-stmicroelectronics.pdf)[mb1363-stmicroelectronics.pdf](https://www.st.com/resource/en/user_manual/dm00499171-stm32h7-nucleo144-boards-mb1363-stmicroelectronics.pdf)

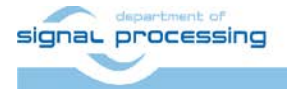

**15/29**

http://sp.utia.cz

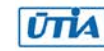

Akademie věd České republiky<br>Ústav teorie informace a automatizace AV ČR, v.v.i.

[14] UM2407 User manual STM32H7 Nucleo-144 boards (MB1364) file:///C:/Users/kadlec/STM32Cube/Repository/UM2407.pdf

[15] SW4STM32 System Workbench for STM32: free IDE on Windows, Linux and OS X SW4STM32 - [System Workbench for STM32: free IDE on Windows, Linux and OS X -](https://www.st.com/en/development-tools/sw4stm32.html) **[STMicroelectronics](https://www.st.com/en/development-tools/sw4stm32.html)** 

[16] STM32CubeH7 Firmware Package V1.5.0 / 28-June-2019 Avalable for download by STM32CubeMX - STM32Cube initialization code generator. <https://www.st.com/en/development-tools/stm32cubemx.html>

[17] Adafruit, "1.8" TFT Display Breakout and Shield," 10 02 2019. [Online]. Available: <https://cdn-learn.adafruit.com/downloads/pdf/1-8-tft-display.pdf?timestamp=1558009255>

[18] scilab (5.5.2-4+deb9u1). Scientific software package for numerical computations. <https://packages.debian.org/stretch/scilab>

[19] WAKeMeUp, Wafers for Automotive and other Key applications using Memories, embedded in Ulsi Processors. Project number ECSEL No. 783176 <http://www.wakemeup-ecsel.eu/>

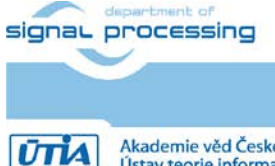

http://sp.utia.cz

Akademie věd České republiky<br>Ústav teorie informace a automatizace AV ČR, v.v.i.

**16/29**

## <span id="page-18-0"></span>**6 APPENDIX - Confidence test**

This is basic confidence test of the evaluation package.

Unzip evaluation package to Win 10 directory of your choice. We will use: **c:\home\work\TS82fp01x8\_TE0723\_TERMINAL\_xc7z07s\**

Precompiled HW and SW projects are located in directory: **c:\home\work\TS82fp01x8\_TE0723\_TERMINAL\_xc7z07s\xc7z07s\_deb\_eval\_fif o\_ila\_release\copy\_zc\_1x1\_sw**

Compressed SD card image with ARM Debian OS is located in directory: **c:\home\work\TS82fp01x8\_TE0723\_TERMINAL\_xc7z07s\xc7z07s\_deb\_eval\_fif o\_ila\_release\_sdcard\**

### INSTALLATION OF TOOLS

- Install Xilinx SDK 2018.2 on Win 10 PC 64 bit [3].
- Install Xilinx Lab Tools 2018.2 on Win 10 PC 64 bit [5].
- Install Win32DiskImager for writing of image to 16 GB SD card, (Class 10).
- Install Putty (for USB based serial console and Ethernet based serial console).
- Unzip ARM Debian OS disk image on Win 10 PC and use the Win32DiskImager to write the disk image (16 GB) from the PC to the 16 GB SD card (Class 10).

Before test on the ZynqBerry board, you have to write to the on-board FLASH the correct BOOT.BIN file with the bit-stream. It is done by performing these steps:

- Remove SD card from the TE0723-03-07S-1C board.
- Connect the TE0723-03-07S-1C board to PC by the USB serial terminal cable.
- Copy the BOOT.BIN file from

```
c:\home\work\TS82fp01x8_TE0723\xc7z07s_deb_eval_fifo_ila_rel
ease\copy_zc_1x1_sw\Release\sd_card\BOOT.BIN
to
c:\home\work\TS82fp01x8_TE0723\xc7z07s_deb_eval_fifo_ila\zsy
s\prebuilt\boot_images\m\NA\BOOT.BIN
```
• Change directory to **c:\home\work\TS82fp01x8\_TE0723\xc7z07s\_deb\_eval\_fifo\_ila\zsy s**

Execute this script in Win 10 terminal:

**program\_flash\_binfile.cmd**

This script will write content of the **BOOT.BIN** file to the ZynqBerry board flash.

• Power-off the TE0723-03-07S-1C board by removing the USB cable from the PC.

HW SETUP

- Insert the SD card with Debian OS disk image to the TE0723-03-07S-1C board.
- Connect PC and TE0723-03-07S-1C board to Ethernet.

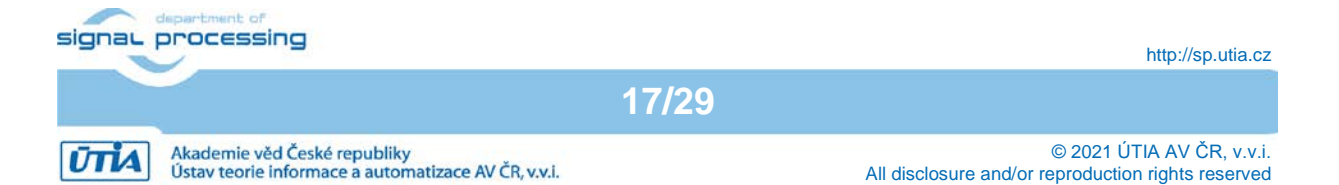

• Connect USB serial terminal cable to TE0723-03-07S-1C to PC. This will power-on the board.

## TEST

- TE0723-03-07S-1C board will start to boot Debian OS. The boot process starts by reading data from the BOOT.BIN present in the internal flash. Only the second stage of the boot process is performed from the SD card.
- In Win 10 PC, open Putty terminal. Set it to: (115200 bps, 8 data bits, stop bit 1, parity none, flow control off)
- Use Putty terminal to login as user: **root** password: **root**
- Change directory to **/boot**
- Export path to the shared library. Type in the Putty Debian OS terminal:

### **export LD\_LIBRARY\_PATH=/boot**

Start application code by typing in the Putty Debian OS terminal:

#### **./copy\_zc\_1x1\_sw.elf**

## RESULT

•

- The application will copy single precision floating point by:
	- o SW on host ARM A9 processor
	- o HW accelerated on host ARM A9 processor by zero copy (ZC) data movers.
- Results of ARM SW and HW accelerated copy are compared to be identical and Mbyte/s performance is measured, computed and displayed. See [Figure 12.](#page-11-1)

## <span id="page-19-0"></span>**Compilation and debug of projects from source code**

The evaluation package includes SW projects for Xilinx SDK 2018.2 tool running on Win 10.

These projects can be recompiled for ARM and executed on Zynq with or without debugging support. Open SDK 2018.2 tool, in this working directory:

```
c:\home\work\TS82fp01x8_TE0723_TERMINAL_xc7z07s\xc7z07s_deb_eval_fif
o_ila_release\copy_zc_1x1_sw\
```
Projects in this directory link to this shared library:

```
c:\home\work\TS82fp01x8_TE0723_TERMINAL_xc7z07s\xc7z07s_deb_eval_fif
o_ila_release\copy_zc_1x1_sw\Release\sd_card\libcopy_zc_1x1_hw.so
or
```
**c:\home\work\TS82fp01x8\_TE0723\_TERMINAL\_xc7z07s\xc7z07s\_deb\_eval\_fif o\_ila\_release\copy\_zc\_1x1\_sw\Debug\sd\_card\libcopy\_zc\_1x1\_hw.so**

Projects have two configurations:

- **Debug** for debugging with –O0 flag with debug information symbols included.
- **Release** for maximal performance with -O3 flag and without debug symbols.

You can modify and re-compile the SW code in the Xilinx SDK 2018.2 tool on Win 10 PC.

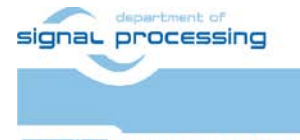

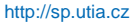

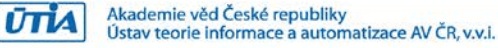

## **Recompile ARM host SW application directly on the TE0723-03-07S-1C board**

Xilinx SDK 2018.2 tool creates files for the **make** utility, which can be used for compilation of SW application directly on the board with use of the **g++** (C++) compiler of the ARM Debian OS.

You can copy complete SDK 2018.2 project to the Debian file system and compile on board by copy complete content of the C++ SDK project directory:

**c:\home\work\TS82fp01x8\_TE0723\_TERMINAL\_xc7z07s\xc7z07s\_deb\_eval\_fif o\_ila\_release\copy\_zc\_1x1\_sw\**

to the ARM host Debian OS directory:

**/home/copy\_zc\_1x1\_sw/**

Change the directory in ARM Debian OS to:

**cd /home/copy\_zc\_1x1\_sw/Debug/**

Export the relative path to the Debug version of the shared library:

**export LD\_DATA\_PATH=../../Debug/sd\_card**

In the Debian OS terminal, clean and then recompile the project by typing:

**make clean make**

Finally, execute the re-compiled C++ Debug version of the SW application compiled by the ARM host Debian OS g++ compiler. Type in the Debian console:

**./copy\_zc\_1x1\_sw.elf**

You are done. The compiled application is running on the TE0723 board. See [Figure 12.](#page-11-1) To close correctly the Debian OS, type in the Debian OS terminal:

**halt**

This will close all open files on the SD file system and halt the ARM Debian OS.

Now you can safely remove the SD card. The USB serial terminal can remain connected. You can modify the SD card in the Win 10 PC.

You can insert modified SD card.

You have to press the reset on the board to initiate a new Debian OS boot process (without the power-off power-on step).

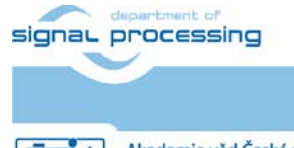

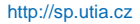

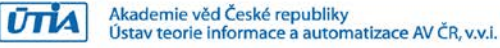

## <span id="page-21-0"></span>**Guide for compilation and use of C MEX functions in scilab-cli**

The Debian OS image includes **scilab-cli** . It is command line version of the scilab SW interpret [18]. To use it, take these steps. In Debian OS terminal, change directory to

```
cd /home/mflop/cc/cc_mult3d
```
In Debian OS terminal, Start **scilab-cli** interpret by typing

```
scilab-cli
```
In **scilab-cli**, execute script **mult3\_cc.sce** by command

```
exec("mult3_cc.sce.sce")
```
This script will compile C MEX function **mult3.c** to shared library **libmex\_mult3.so** in the same directory

Quit **scilab-cli** by typing

**quit**

Copy created shared library **libmex\_mult3.so**

/**home/mflop/cc/cc\_mult3d/libmex\_mult3.so**

to

```
/home/mflop/test/test_mult3/libmex_mult3.so
```
In Debian terminal, change directory to

/**home/test/test\_mult3**

Start **scilab-cli** by typing

**scilab-cli**

In scilab-cli execute script **multf\_32\_test.sce** by command

**exec("mult3\_32\_test.sce")**

scilab-cli will call and execute **mult3()** C MEX function present in shared library **libmex\_mult3.so** , measures execution time and also generates data header files in **./mult3\_32/** subdirectory. Created header files contain single precision floating point reference data used in STM32H7 projects for testing of C implementations on MCU devices.

Quit **scilab-cli** by typing. **quit**

MEX C code is compiled with –O2. Use **Make\_me.sh** script to compile with –O3.

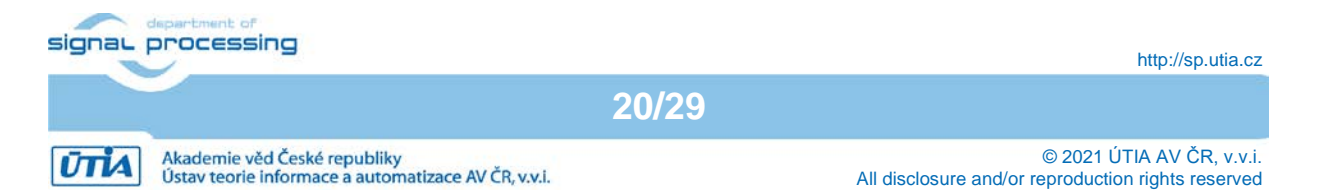

# <span id="page-22-0"></span>**7 APPENDIX – Design guidelines**

## <span id="page-22-1"></span>**Guide for compilation of HW for the xc7z07s device**

1. Unpack the evaluation package to Win 10 directory. In this guide, we unpack to this directory:

c:\home\work\TS82fp01x8\_TE0723\_TERMINAL\_xc7z07s\xc7z07s\_deb\_eval\_fifo\_ila  $\overline{\phantom{0}}$ 

## Change directory to:

c:\home\work\TS82fp01x8\_TE0723\_TERMINAL\_xc7z07s\xc7z07s\_deb\_eval\_fifo\_ila \zsys\

- 2. On Win 10, open dos terminal window, change directory to the folder c:\home\work\TS82fp01x8\_TE0723\_TERMINAL\_xc7z07s\xc7z07s\_deb\_eval\_fifo\_ila \zsys\
- 3. To overcome limitations of Win 10 related to the need of short directory paths, use the script *use virtual drive.cmd* to create a virtual short path to your directory drive *X:\zusys* Type command:

use virtual drive.cmd

Select  $x$  as name of the virtual drive and select  $\sigma$  to create the virtual drive.

Go to the created virtual short-path directory by typing in the win 10 terminal:

X:

cd zsys

4. Use text editor of your choice and open and modify script design basic settings.sh Select correct path to SDSoC 2018.2 tool installed on your Win7 or Win 10. Line 38: @set XILDIR=C:/Xilinx

Select proper Xilinx device:

@set PARTNUMBER=4

The selected number corresponds to the number defined in file

X:\zusys\board\_files/TE0808\_board\_files.csv

Verify, if line 78 of script *design\_basic\_settings.sh* sets the SDSoC flow support by: *ENABLE\_SDSOC=1*

@set ENABLE\_SDSOC=1

- 5. Start the Xilinx Vivado 2018.2 and create the design by executing of script: X:\zsys\vivado\_create\_project\_guimode.cmd
- 6. Optional:

You can use *Vivado* automation and to the created HW design Xilinx *In Circuit Logic Analyzer* (ILA) monitor to enable capturing of selected accelerator outputs of your choice.

7. In *Vivado* console, execute command:

TE::hw\_build\_design -export\_prebuilt

After the Vivado compilation, new hardware description file  $z$ sys.hdf is generated in folder:

**21/29**

X:\zsys\prebuilt\hardware\m\zsys.hdf

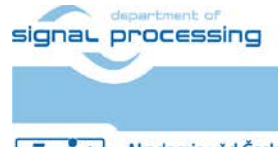

## <span id="page-23-0"></span>**Guide for configuration and compilation of the PetaLinux**

The configuration and compilation of the *Petalinux 2018.2* kernel and *Debian 9.8 Stretch* image as the FitOptiVis run time resource for the Zynq TE0723-03-07S-1C board is described now. The configuration has to be performed in the Ubuntu 16.04 LTS OS. The evaluation package is using the Ubuntu 16.04 LTS in the *VMware Workstation Player* in Win 10. The Petalinux 2018.2 distribution can be downloaded to the Ubuntu 16.04 LTS from

[https://www.xilinx.com/support/download/index.html/content/xilinx/en/downloadNav/embedde](https://www.xilinx.com/support/download/index.html/content/xilinx/en/downloadNav/embedded-design-tools/2018-2.html) [d-design-tools/2018-2.html](https://www.xilinx.com/support/download/index.html/content/xilinx/en/downloadNav/embedded-design-tools/2018-2.html)

and installed to the default Ubuntu directory:

/opt/petalinux/petalinux-v2018.2-final

The standard PetaLinux 2018.2 distribution requires few modifications.

1. Copy content of these Win 10 directories:

X:\zsys\prebuilt

X:\zsys\os

to Ubuntu directories:

```
/home/devel/work/TS82fp01x8_TE0723_TERMINAL_xc7z07s/xc7z07s_deb_eval_fifo
_ila/zsys/prebuilt/
```
/home/devel/work/TS82fp01x8\_TE0723\_TERMINAL\_xc7z07s/xc7z07s\_deb\_eval\_fifo \_ila/zsys/os/

2. In Ubuntu, open terminal window and set path to the PetaLinux 2018.2:

source /opt/petalinux/petalinux-v2018.2-final/settings.sh

3. Change directory to the directory copied from the evaluation package with predefined configuration:

/home/devel/work/TS82fp01x8\_TE0723\_TERMINAL\_xc7z07s/xc7z07s\_deb\_eval\_fifo \_ila/zsys/os/petalinux/

It contains a predefined configuration according to Zynq TE0723-03-07S-1C board requirements.

4. The zsys.hdf file created in Win 10 in Vivado 2018.2 tool is present in the Ubuntu folder:

/home/devel/work/TS82fp01x8\_TE0723\_TERMINAL\_xc7z07s/xc7z07s\_deb\_eval\_fifo \_ila/zsys/prebuilt/prebuilt/hardware/7s/

#### 5. Use the zusys.hdf file as input for the PetaLinux configuration by (on single line) petalinux-config --get-hw-

**22/29**

description=/home/devel/work/TS82fp01x8\_TE0723\_TERMINAL\_xc7z07s/xc7z07s\_d eb\_eval\_fifo\_ila/zsys/prebuilt/prebuilt/hardware/7s/

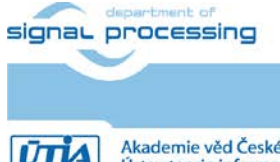

http://sp.utia.cz

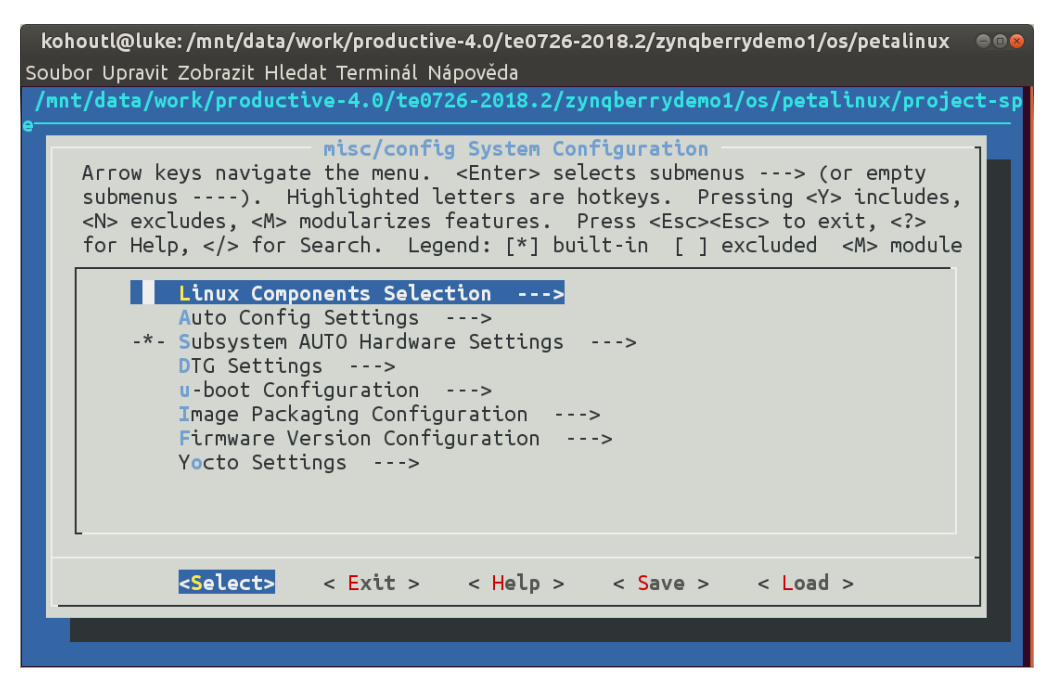

6. Verify if the PetaLinux filesystem location is changed from the ramdisk to the extra partition on the SD card, select:

Image Packaging Configuration ---> Root filesystem type (SD card) --->

7. Verify if option to generate boot args. automatically is disabled and if user defined arguments are set to:

earlycon clk\_ignore\_unused root=/dev/mmcblk0p2 rootfstype=ext4 rw rootwait quiet Leave the configuration, 3x *Exit* and *Yes*.

- 8. Build PetaLinux, from the bash terminal execute petalinux-build
- 9. Files *image.ub*, *u-boot.elf* and *bl31.elf* are created in:

/home/devel/work/TS82fp01x8\_TE0723\_TERMINAL\_xc7z07s/xc7z07s\_deb\_eval\_fifo \_ila/zsys/os/petalinux/images/linux/image.ub

/home/devel/work/TS82fp01x8\_TE0723\_TERMINAL\_xc7z07s/xc7z07s\_deb\_eval\_fifo\_ila /zsys/os/petalinux/images/linux/u-boot.elf

/home/devel/work/TS82fp01x8\_TE0723\_TERMINAL\_xc7z07s/xc7z07s\_deb\_eval\_fifo\_ila /zsys/os/petalinux/images/linux/bl31.elf

**23/29**

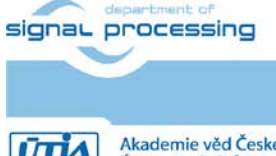

http://sp.utia.cz

## <span id="page-25-0"></span>**Guide for configuration and compilation of the Debian OS**

The file system is based on the latest stable version of Debian 9.8 Stretch distribution (03. 25. 2019). Follow the steps below.

10. In Debian, cd to the folder with PetaLinux:

```
\simd
/home/devel/work/TS82fp01x8_TE0723_TERMINAL_xc7z07s/xc7z07s_deb_eval_fifo
_ila/zsys/os/petalinux/
```
11. The 32bit Debian image will be created by execution of the *mkdebian.sh* script. The script checks all the tools that are needed to create the image, most of them are a standard part of the Ubuntu 16.04 LTS distribution.

When some of them are missing, install them by: sudo apt install *Package*

*Table 1:* tools with a corresponding package name.

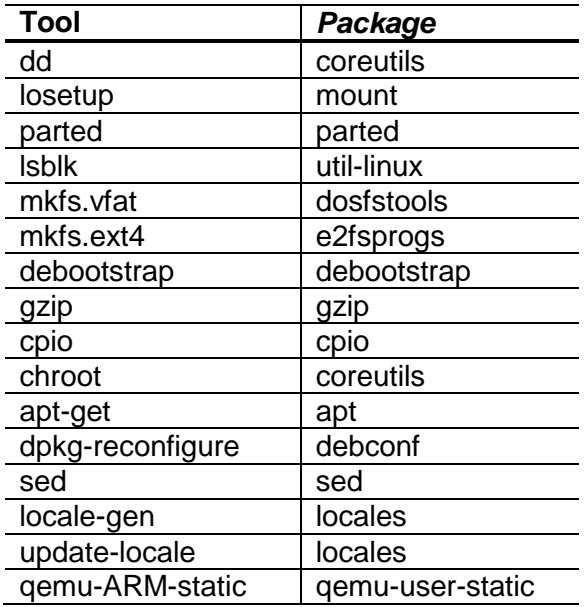

12. Create the Debian image. It will consist of two partitions.

The file system of the first one will be FAT32. This partition is dedicated for image of the PetaLinux kernel. The second partition will contain the Debian using EXT4 file system. Create the Debian image from the external Ethernet repositories by this command:

chmod ugo+x mkdebian.sh sudo ./mkdebian.sh

During the creation procedure, you will be asked to set language. Choose *English (US)*. The resultant image file will be called TE0723-debian.img its size will be 7 GB.

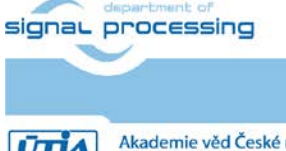

**24/29**

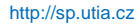

Akademie věd České republiky<br>Ústav teorie informace a automatizace AV ČR, v.v.i.

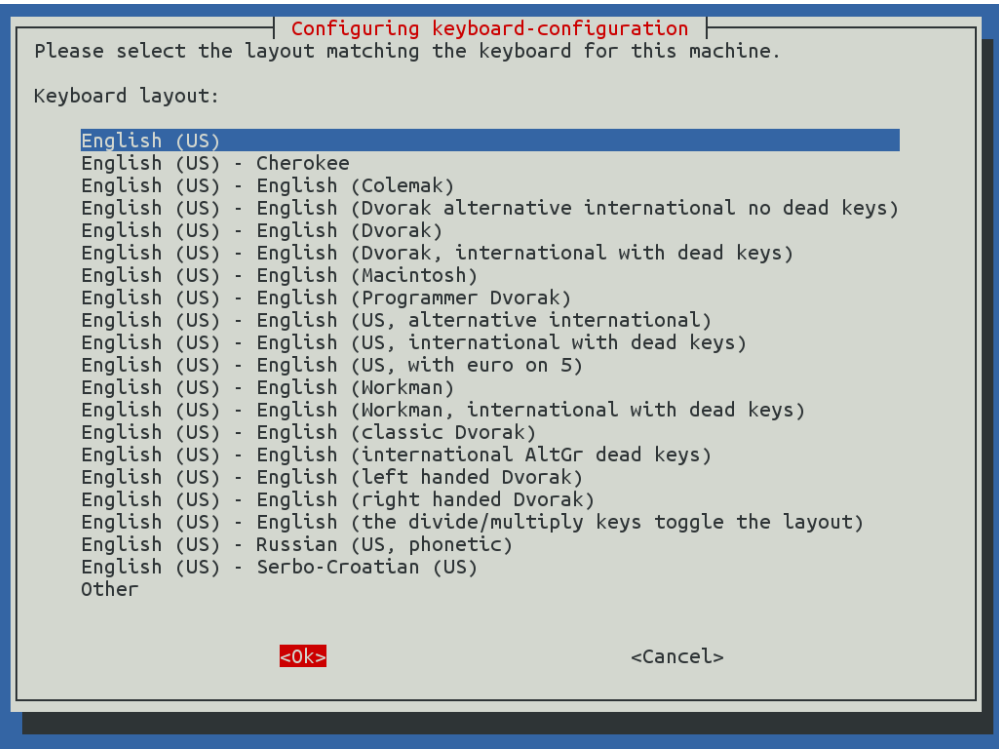

13. Compress the created image to file TE0723-debian.zip:

zip TE0723-debian TE0723-debian.img

#### 14. Copy compressed image file from Ubuntu

```
/home/devel/work/TS82fp01x8_TE0723_TERMINAL_xc7z07s/xc7z07s_deb_eval_fifo
_ila/zsys/os/petalinux/TE0723-debian.zip
```
#### to Win 10 file:

X:\zsys\prebuilt\os\petalinux\default\TE0723-debian.zip

#### 15. Copy these files from Ubuntu

/home/devel/work/TS82fp01x8\_TE0723\_TERMINAL\_xc7z07s/xc7z07s\_deb\_eval\_fifo \_ila/zsys/os/petalinux/images/linux/image.ub

```
/home/devel/work/TS82fp01x8_TE0723_TERMINAL_xc7z07s/xc7z07s_deb_eval_fifo
_ila/zsys/os/petalinux/images/linux/u-boot.elf
```
/home/devel/work/TS82fp01x8\_TE0723\_TERMINAL\_xc7z07s/xc7z07s\_deb\_eval\_fifo \_ila/zsys/os/petalinux/images/linux/bl31.elf

#### to Win 10 files:

- X:\zsys\prebuilt\os\petalinux\default\image.ub
- X:\zsys\prebuilt\os\petalinux\default\u-boot.elf
- X:\zsys\prebuilt\os\petalinux\default\bl31.elf

### 16. In Ubuntu, clean Petalinux project files

petalinux-build -x mrproper

### 17. In Ubuntu, delete files

/home/devel/work/TS82fp01x8\_TE0723\_TERMINAL\_xc7z07s/xc7z07s\_deb\_eval\_fifo \_ila/zsys/os/petalinux/TE0723-debian.zip

/home/devel/work/TS82fp01x8\_TE0723\_TERMINAL\_xc7z07s/xc7z07s\_deb\_eval\_fifo \_ila/zsys/os/petalinux/TE0723-debian.img

## 18. In Ubuntu, close all applications and shut down Linux.

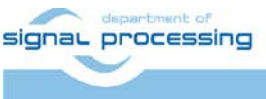

http://sp.utia.cz

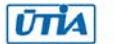

19. In Win 10, close the VMware Workstation Player.

You can continue with preparation of the Zynq board with created files:

- Petalinux kernel image image.ub
- Compressed Debian image TE0723-debian.zip
- U-boot program u-boot.elf

<span id="page-27-0"></span>This ends the DTRiMC tool configuration and compilation steps for the Petalinux and Debian.

## **Guide for creation of SDSoC platform for the TE0723-03-07S-1C**

20. In the open Vivado 2018.2 console, create and compile the initial *BOOT.bin* file and the initial SW modules by execution of the command:

TE::sw\_run\_hsi

The resulting *BOOT.bin* file will be located in the folder

*X:\zsys\prebuilt\boot\_images\m\u-boot\BOOT.bin*

21. These files are created:

X:\zsys\prebuilt\software\m\hello\_TE0723.elf X:\zsys\prebuilt\software\m\zynq\_fsbl.elf X:\zsys\prebuilt\software\m\zynq\_fsbl\_flash.elf

File  $zynq$  fsbl.elf is correct first stage board loader (FSBL) file, while the zyng fsbl\_flash.elf is special FSBL file used only for programming of the on board flash.

- 22. Move zynq\_fsbl\_flash.elf file to some different temporary location before next step.
- 23. In Vivado 2018.2 console, create the SDSoC platform by execution of the command: TE::ADV::beta\_util\_sdsoc\_project

The SDSoC 2018.2 platform is generated in the directory X:\SDSoC\_PFM\TE0723\03m\zsys and it is also packed into the ZIP file in directory X:\SDSoC\_PFM\TE0723\

24. Return zynq\_fsbl\_flash.elf file back from the temporary location to X:\zsys\prebuilt\software\m\zynq\_fsbl\_flash.elf It will be used later on by the TE0723-03-07S-1C board flash programming script program\_flash\_binfile.cmd

**26/29**

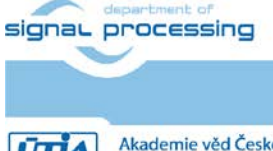

## <span id="page-28-0"></span>**Guide for creation of shared library and HW data movers**

25. On Win 10, i*n the open dos terminal window, cancel the current virtual drive X: by executing from* the command line

\_use\_virtual\_drive.cmd

and response (1)

26. Change directory to

```
c:\home\work\TS82fp01x8_TE0723_TERMINAL_xc7z07s\xc7z07s_deb_eval_fifo_ila
\SDSoc PFM\TE0723-03\07s-1c\
```
27. In Win 10, open dos terminal window and use the copy of the script *\_use\_virtual\_drive.cmd* to create a new virtual short path to get short SDSoC directory x:\07s-1c

use virtual drive.cmd

Select X as name of the virtual drive and select (0) to create the virtual drive. Go to the created virtual short-path directory by:

X:

```
cd 07s-1c
```
28. Open SDSoC 2018.2 project in directory

 $X:\07s-1c$ 

29. In SDSoC import four HW data mover design projects:

```
copy_dma_1x1_hw 
copy_sg_1x1_hw 
copy_sg_malloc_1x1_hw
```
copy\_zc\_1x1\_hw

#### from the directory with source-code of SDSoC projects

```
c:\home\work\TS82fp01x8_TE0723_TERMINAL_xc7z07s\xc7z07s_deb_eval_ila\SDSo
C_PFM_src\TE0723-03\07s-1c\
```
In SDSoC select the custom SDSoC platform

X:\07s-1c\zsys

- 30. Change imported project from Debug to the Release compilation target
- 31. Compile project by the Xilinx SDSoC 2018.2 compiler
- 32. Result of compilation are the SD cards with the  $B$  $OOT.BIN$  file and the shared object library file libcopy\_zc\_1x1\_hw.so in:

```
X:\07s-1c\copy\ dma\ 1x1\ hw\Releds\sd\ card\X:\07s-1c\copy_sg_1x1_hw\Release\sd_card\
```
X:\07s-1c\copy\_sg\_malloc\_1x1\_hw\Release\sd\_card\

X:\07s-1c\copy\_zc\_1x1\_hw\Release\sd\_card\

#### 33. For all four projects, copy content of these directories like:

 $X:\07s-1c\copy$  zc 1x1 hw\Release\sd card\

to

```
c:\home\work\TS82fp01x8_TE0723_TERMINAL_xc7z07s\xc7z07s_deb_eval__ila_rel
ease\copy_zc_1x1_sw\Release\sd_card\
and also like:
```

```
c:\home\work\TS82fp01x8_TE0723_TERMINAL_xc7z07s\xc7z07s_deb_eval__ila_rel
ease\copy_zc_1x1_sw\Debug\sd_card\
```
#### 34. Optional:

For all four data mover projects, copy ILA nets definition files  $d$ ebug nets.ltx and zsys\_wrapper.ltx from the directory like:

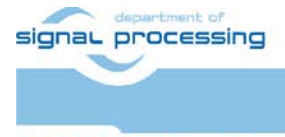

**27/29**

http://sp.utia.cz

```
X:\07s-1c\copy_zc_1x1_hw\Release\_sds\p0\vivado\prj\prj.runs\impl_1\
to
```

```
c:\home\work\TS82fp01x8_TE0723_TERMINAL_xc7z07s\xc7z07s_deb_eval__ila_rel
ease\copy_zc_1x1_sw\Release\sd_card\
```
#### and also to:

c:\home\work\TS82fp01x8\_TE0723\_TERMINAL\_xc7z07s\xc7z07s\_deb\_eval\_\_ila\_rel ease\copy\_zc\_1x1\_sw\Debug\sd\_card\

- 35. In SDSoC, clean all four SDSoC projects to save disk space.
- 36. Close Xilinx SDSoC 2018.2 tool.
- 37. The created BOOT. BIN files will be used for programming of the TE0723-03-07S-1C board flash. The shared object library files like the libcopy\_zc\_1x1\_hw.so will be linked to applications compiled for ARM in SDK and also used in the runtime on ARM.

This is described in the first section of the chapter 10 APPENDIX - Confidence test.

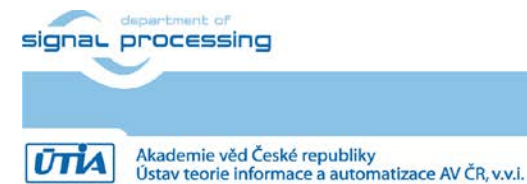

http://sp.utia.cz

## <span id="page-30-0"></span>**Disclaimer**

This disclaimer is not a license and does not grant any rights to the materials distributed herewith. Except as otherwise provided in a valid license issued to you by UTIA AV CR v.v.i., and to the maximum extent permitted by applicable law:

(1) THIS APPLICATION NOTE AND RELATED MATERIALS LISTED IN THIS PACKAGE CONTENT ARE MADE AVAILABLE "AS IS" AND WITH ALL FAULTS, AND UTIA AV CR V.V.I. HEREBY DISCLAIMS ALL WARRANTIES AND CONDITIONS, EXPRESS, IMPLIED, OR STATUTORY, INCLUDING BUT NOT LIMITED TO WARRANTIES OF MERCHANTABILITY, NON-INFRINGEMENT, OR FITNESS FOR ANY PARTICULAR PURPOSE; and

(2) UTIA AV CR v.v.i. shall not be liable (whether in contract or tort, including negligence, or under any other theory of liability) for any loss or damage of any kind or nature related to, arising under or in connection with these materials, including for any direct, or any indirect, special, incidental, or consequential loss or damage (including loss of data, profits, goodwill, or any type of loss or damage suffered as a result of any action brought by a third party) even if such damage or loss was reasonably foreseeable or UTIA AV CR v.v.i. had been advised of the possibility of the same.

#### Critical Applications:

UTIA AV CR v.v.i. products are not designed or intended to be fail-safe, or for use in any application requiring fail-safe performance, such as life-support or safety devices or systems, Class III medical devices, nuclear facilities, applications related to the deployment of airbags, or any other applications that could lead to death, personal injury, or severe property or environmental damage (individually and collectively, "Critical Applications"). Customer assumes the sole risk and liability of any use of UTIA AV CR v.v.i. products in Critical Applications, subject only to applicable laws and regulations governing limitations on product liability.

**29/29**

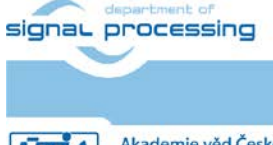